# *8224SL* ファーストイーサネット・インテリジェント・スイッチ

# 取扱説明書

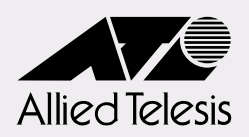

# *8224SL*

# 取扱説明書

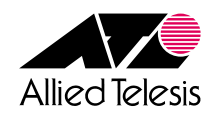

<span id="page-3-0"></span>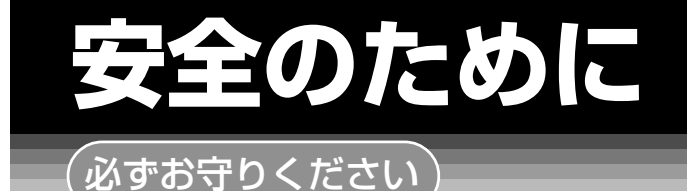

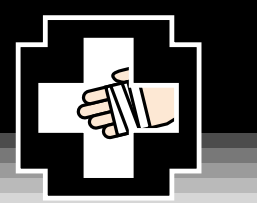

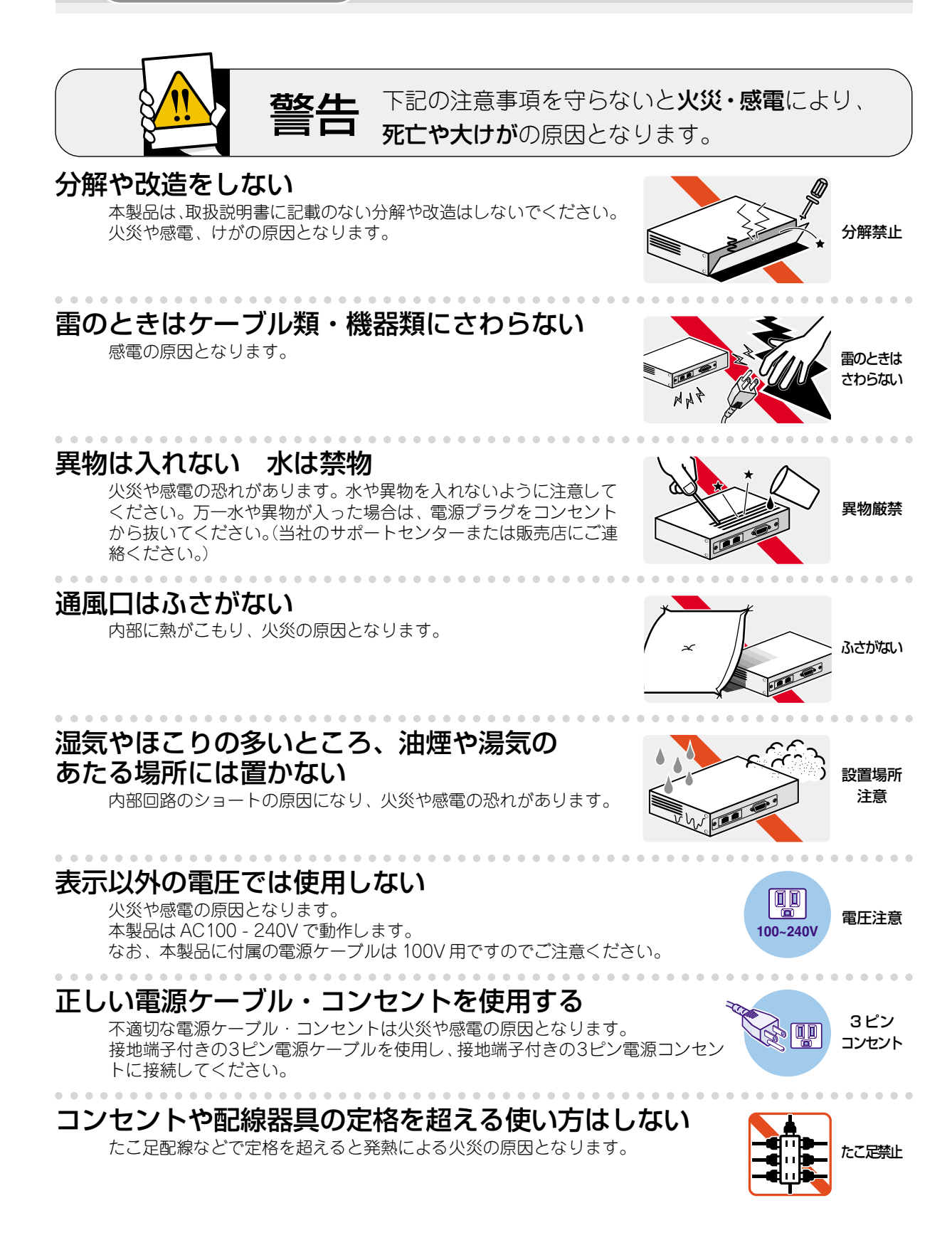

## 設置・移動のときは電源プラグを抜く

感電の原因となります。

. . . . . . . . . . . . . . . . . . .

#### 電源ケーブルを傷つけない

火災や感電の原因となります。 電源ケーブルやプラグの取扱上の注意:

- ・加工しない、傷つけない。
- ・重いものを載せない。
- ・熱器具に近づけない、加熱しない。
- ・電源ケーブルをコンセントから抜くときは、必ずプラグを持って抜く。

#### 光源をのぞきこまない

目に障害が発生する場合があります。 光ファイバーケーブルのコネクタ、ケーブルの断面、製品本体のコネクタなどを のぞきこまないでください。

# ご使用にあたってのお願い

## 次のような場所での使用や保管はしないでください。

- ・直射日光の当たる場所
- ・暖房器具の近くなどの高温になる場所
- ·急激な温度変化のある場所 (結露するような場所)
- ・湿気の多い場所や、水などの液体がかかる場所(湿度80%以下の環境でご使用ください)
- ・振動の激しい場所
- ・ほこりの多い場所や、ジュータンを敷いた場所 (静電気障害の原因になります)
- ・腐食性ガスの発生する場所

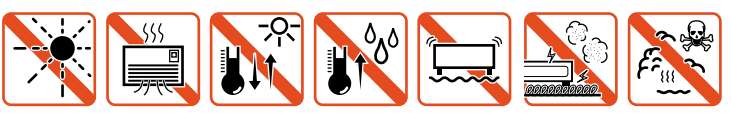

#### 静雷気注意

本製品は、静電気に敏感な部品を使用しています。部品が静電破壊する恐れがありますの で、コネクターの接点部分、ポート、部品などに素手で触れないでください。

## 取り扱いはていねいに

落としたり、ぶつけたり、強いショックを与えないでください。

# お手入れについて

## 清掃するときは電源を切った状態で

誤動作の原因になります。

## 機器は、乾いた柔らかい布で拭く

汚れがひどい場合は、柔らかい布に薄めた台所用洗剤(中性)をしみこま せ、堅く絞ったものでふき、乾いた柔らかい布で什上げてください。

# お手入れには次のものは使わないでください

・石油・みがき粉・シンナー・ベンジン・ワックス・熱湯・粉せっけん (化学ぞうきんをご使用のときは、その注意書に従ってください。)

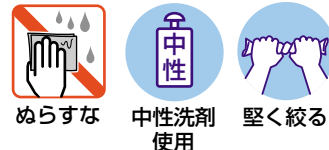

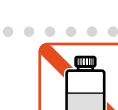

厠

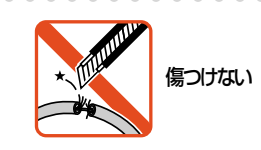

プラグを

抜け

のぞかない

### **ご注意**

本書の中に含まれる情報は、当社(アライドテレシス株式会社)の所有するものであり、当 社の同意なしに、全体または一部をコピーまたは転載しないでください。 当社は、予告無く本書の全体または一部を修正・改訂することがあります。 また、改良のため製品の仕様を予告無く変更することがあります。

Copyright © 2002 アライドテレシス株式会社

## **商標について**

CentreCOM は、アライドテレシス株式会社の登録商標です。 MS-DOS、Windows、Windows NT は、米国 Microsoft Corporation の米国およびその 他の国における登録商標です。 本マニュアルの中に掲載されているソフトウェアまたは周辺機器の名称は、 各メーカーの商標または登録商標です。

## **電波障害自主規制について**

この装置は、情報処理装置等電波障害自主規制協議会(VCCI)の基準 に基づくクラスA情報技術装置です。この装置を家庭環境で使用すると電波� 妨害を引き起こすことがあります。この場合には使用者が適切な対策を講ず� るよう要求されることがあります。�

## **マニュアルバージョン**

2002年 7月 Rev.A 初版

# <span id="page-6-0"></span>**はじめに**

このたびは、CentreCOM 8224SL をお買いあげいただき、誠にありがとうございます。

本製品は、高さ1U(約45mm)サイズの筐体に10BASE-T/100BASE-TXポートを24ポー ト装備したファーストイーサネット・インテリジェント・スイッチです。

拡張モジュール用スロットを2つ装備し、オプションとして5種類の拡張モジュールが実 装できます。また、オプションのリダンダント電源装置を使用すれば、電源の冗長構成が 可能になります。

Telnetやターミナルポートから各機能の設定が可能で、ユーザーインターフェースは、メ ニュー形式とコマンドライン形式の 2 種類をサポートしています。 また、SNMP機能の装備により、SNMPマネージャーから各種情報を監視・設定すること ができます。

### <span id="page-7-0"></span>**マニュアルの構成**

本製品のマニュアルは、次の 3 部で構成されています。 各マニュアルをよくお読みのうえ、本製品を正しくご使用ください。また、お読みになっ た後も、製品保証書とともに大切に保管してください。

#### ○ 取扱説明書

本製品の概要、設置と接続、本製品に設定を行うための手順と基本的な操作方法な ど、本製品を使いはじめるにあたっての最低限の情報が記載されています。

#### ○ オペレーションマニュアル(CD-R0M)

各機能の解説、メニューとコマンドの使用方法など、本製品の設定項目に関するす べての情報が記載されています。

#### ○ リリースノート

ソフトウェアリリースで追加された機能、変更点、注意点や、取扱説明書とオペレー ションマニュアルの内容を補足する最新の情報が記載されています。 ソフトウェアのバージョンによっては、添付されない場合もあります。

# 表記について

本書の表記ルールを以下に示します。

## アイコン

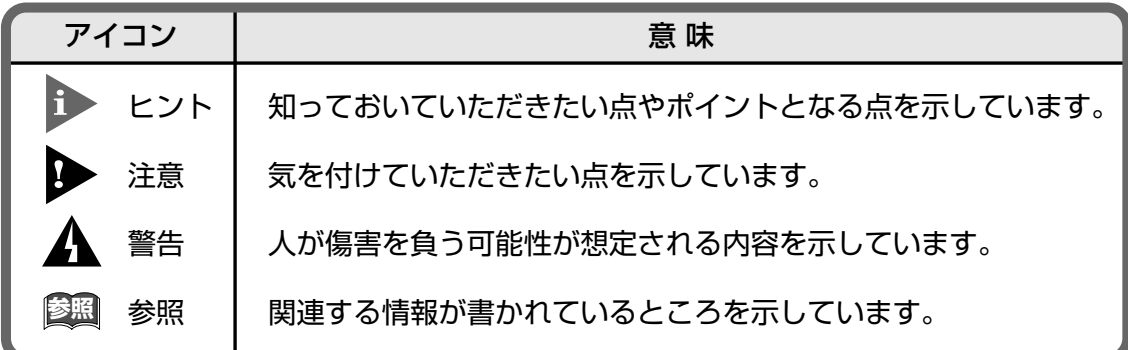

#### 書体

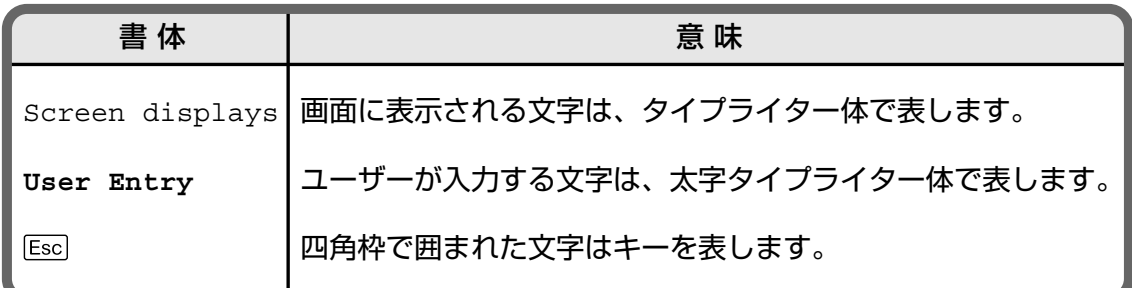

#### 製品名の表記

「本製品」と表記している場合は、CentreCOM 8224SLを意味します。場合によっては、 8224SL のように CentreCOM を省略して記載します。

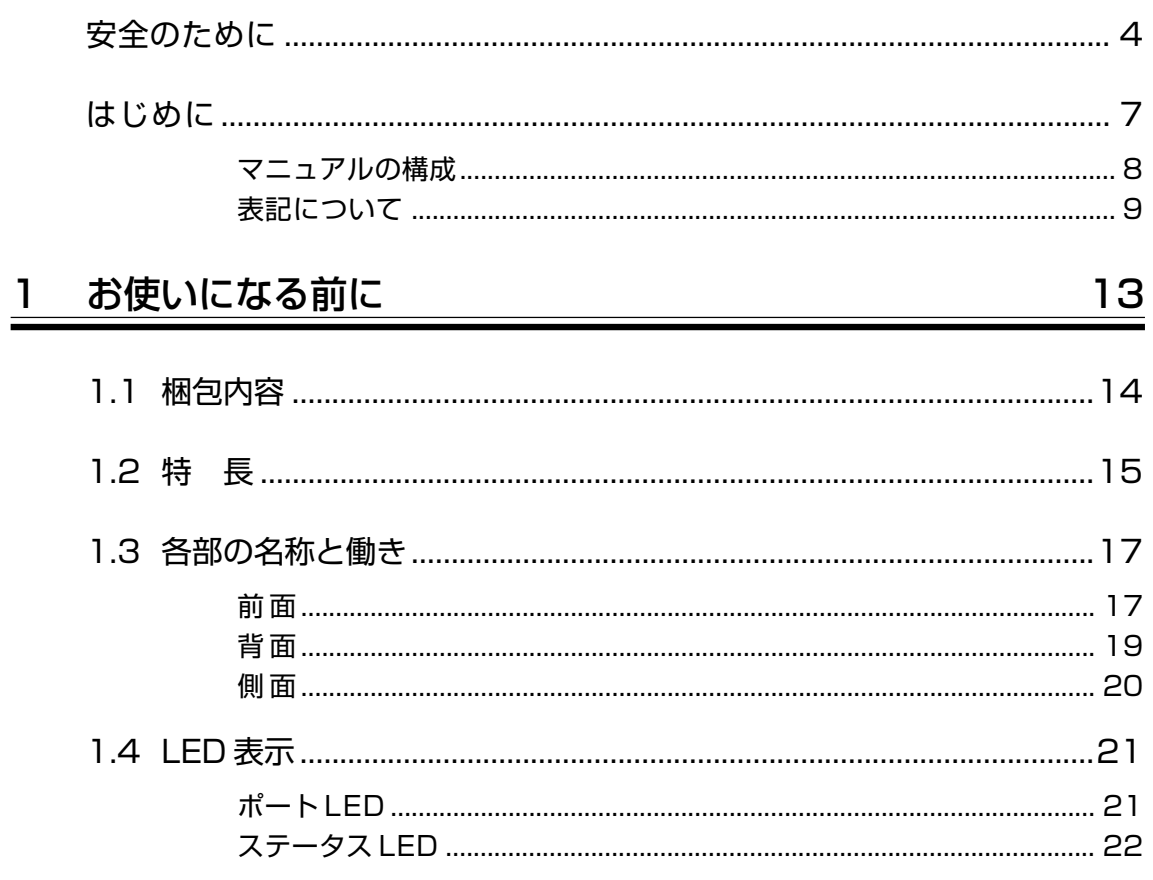

#### $\overline{2}$ 設置と接続

# $\frac{23}{ }$

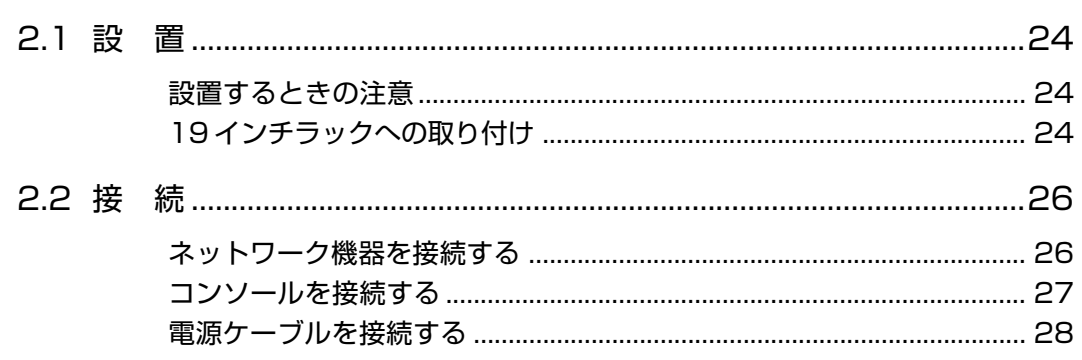

#### 設定の手順 3

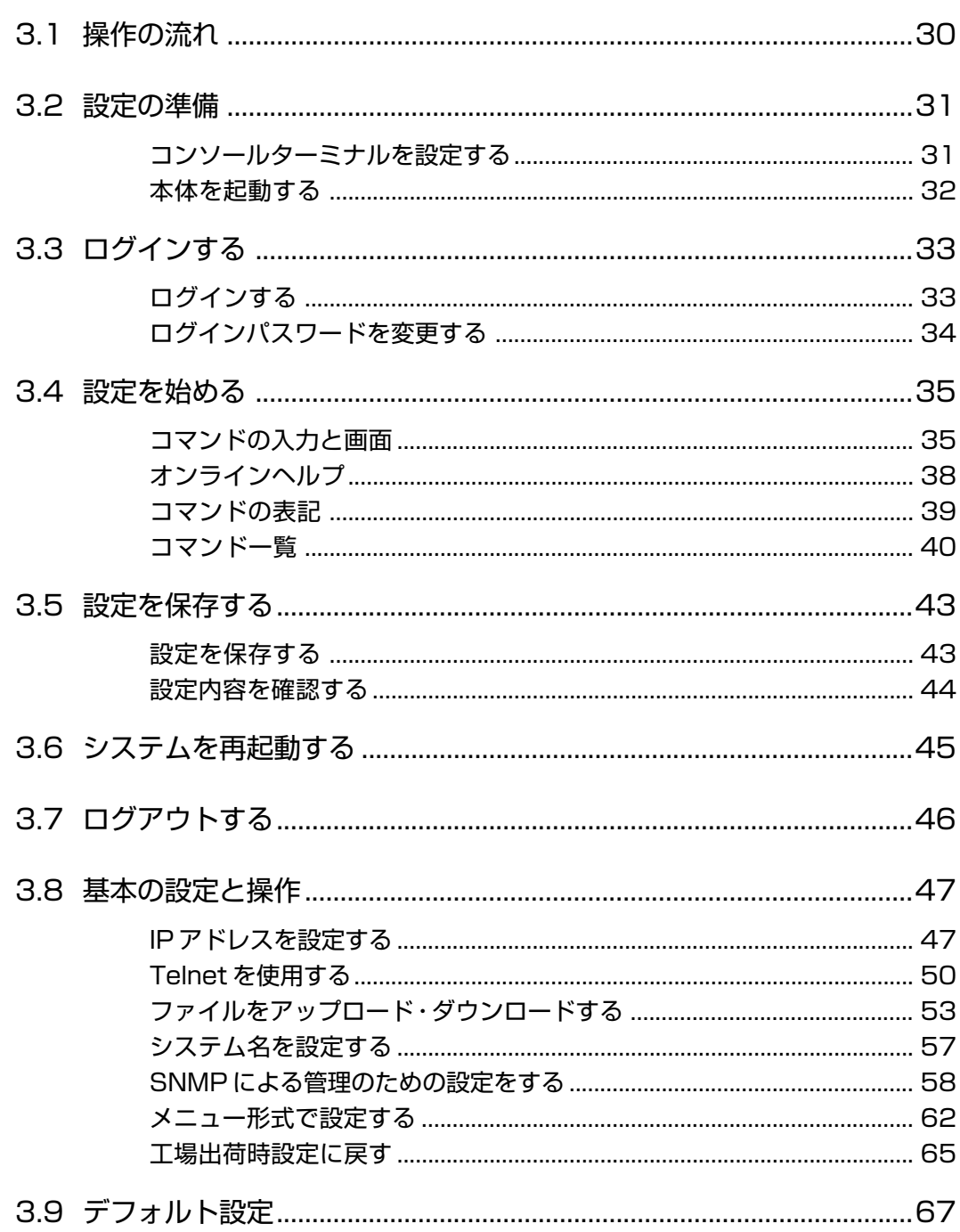

目次

# 4 付 録

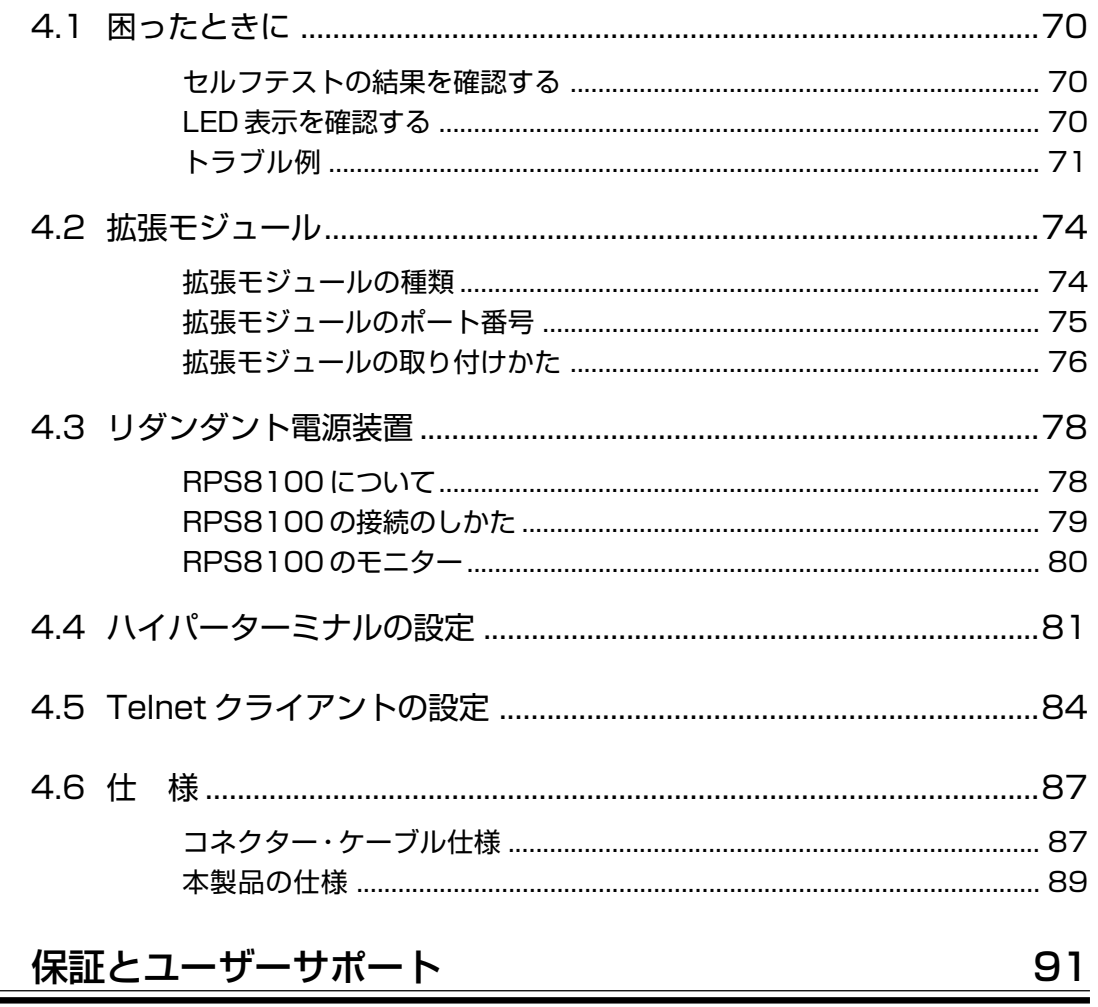

# 5 保証とユーザーサポート

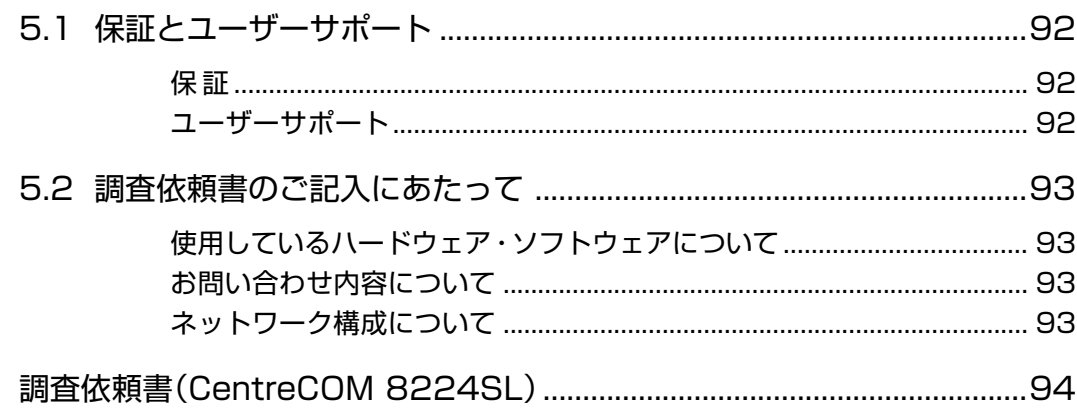

# **1**

# <span id="page-12-0"></span>お使いになる前に

この章では、本製品の梱包内容、特長、各部の名称と働きについ て説明しています。

<span id="page-13-0"></span>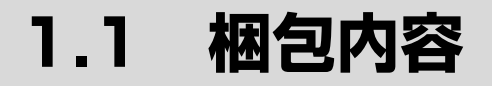

最初に梱包箱の中身を確認してください。

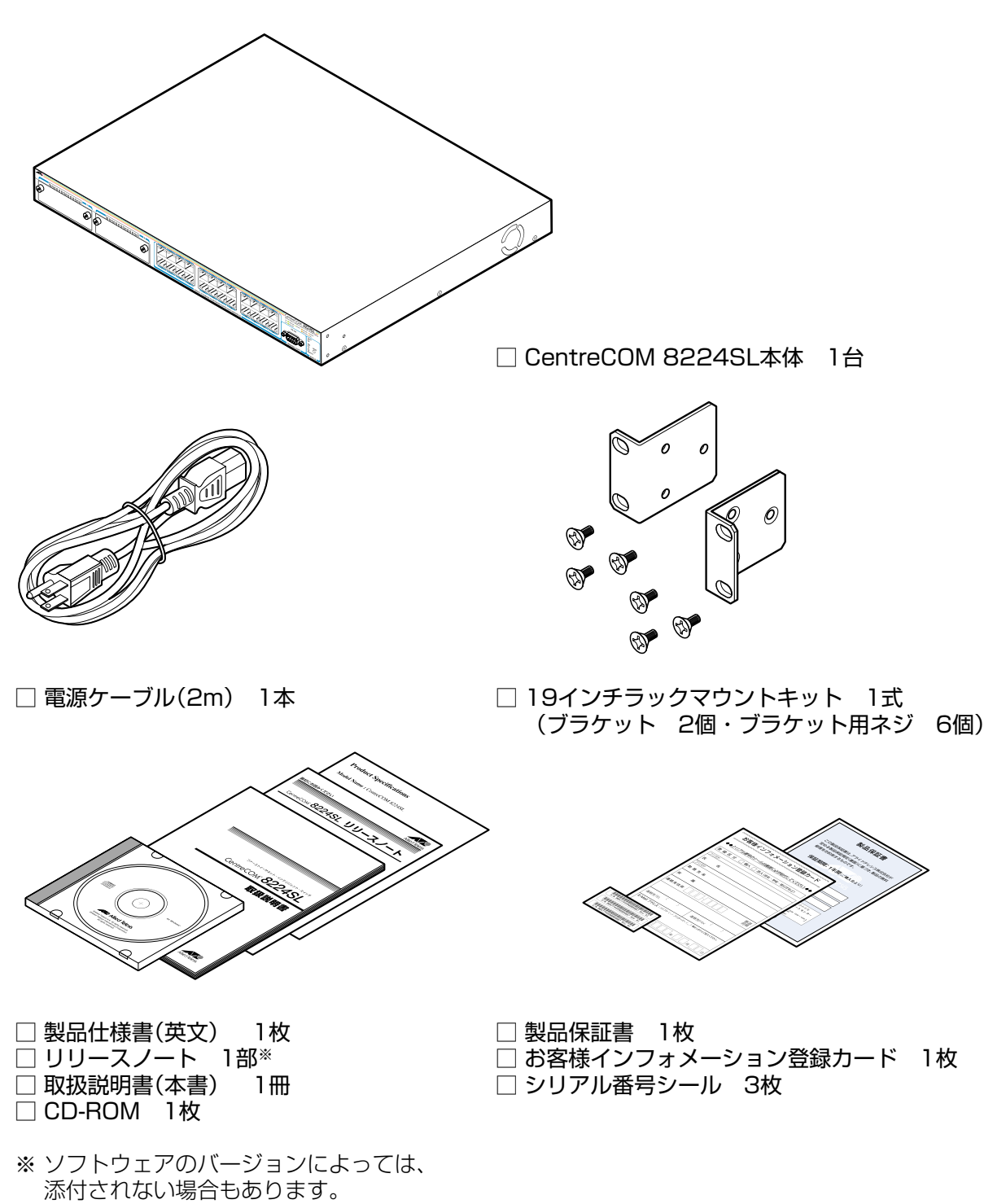

本製品を移送する場合は、工場出荷時と同じ梱包箱で再梱包されることが望まれます。再 梱包のために、本製品が納められていた梱包箱、緩衝材などは捨てずに保管してください。

# <span id="page-14-0"></span>**1.2 特 長**

本製品の主な特長は以下のとおりです。サポートする機能はソフトウェアのバージョンに 依存する場合がありますので、詳細については最新のリリースノートやデータシートをご 覧ください。

#### ハードウェア

- 19 インチラック 1U サイズ(幅 440mm ×奥行 357mm ×高さ 44mm)
- 10BASE-T/100BASE-TX ポートを 24 ポート装備
- 拡張スロットを2つ装備

#### マネージメント

- SNMP をサポート
- RMON(1,2,3,9 グループ)をサポート
- RS-232 経由のコンソールや Telnet から本体に対する設定が可能
- コマンドライン形式とメニュー形式の 2 種類のユーザーインターフェースをサポート

#### ソフトウェア / スイッチング

- ポートごとに通信モードを設定可能
- 全ポート MDI/MDI-X 自動切替機能をサポート(オートネゴシエーション時に有効) ポートごとに MDI、または MDI-X の固定設定も可能
- フローコントロール機能(Full Duplex時= IEEE802.3x PAUSE・Half Duplex 時=バックプ レッシャー)をサポート
- ブロードキャストパケットフィルタリング機能をサポート
- MAC アドレスフィルタリングによるポートセキュリティー機能をサポート
- IGMP(v2)スヌーピング機能をサポート
- ポートトランキング機能をサポート
- RRP/VRRP スヌーピング機能をサポート
- ポートミラーリング機能をサポート

# **1.2 特 長**

- IEEE 802.1Q 準拠のタグ VLAN 機能・マルチプル VLAN 機能をサポート
- IEEE 802.1p 準拠の QoS 機能をサポート
- IEEE 802.1D 準拠のスパニングツリー機能をサポート
- 最大 8K の MAC アドレスを登録可能

#### ソフトウェア / 運用・管理

- IP フィルター機能をサポート
- DHCP クライアント機能をサポート
- ログ機能をサポート(RAM 上、および syslog サーバーへの出力が可能)
- スクリプト機能をサポート
- RS-232 経由(Xmodem)、および TFTP/FTP のネットワーク経由でソフトウェアや設定ファ イルのダウンロード・アップロードが可能

#### オプション(別売)

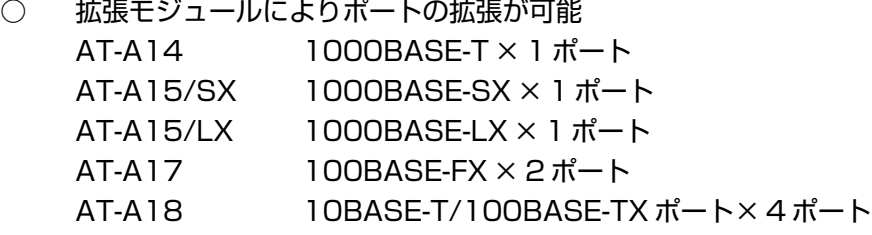

- リダンダント電源装置により電源の冗長構成が可能 CentreCOM RPS8100
- ケーブルロックで電源ケーブルの抜けを防止 AT-RTNR-01

# <span id="page-16-0"></span>**1.3 各部の名称と働き**

#### **前面**

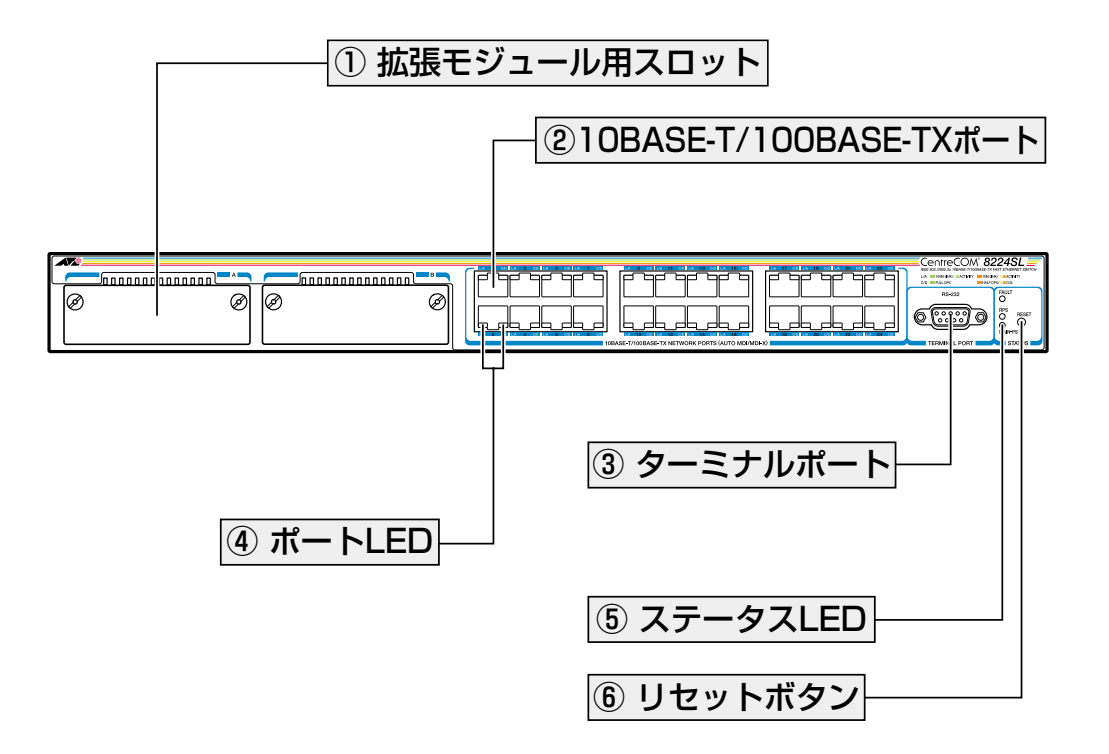

#### ① 拡張モジュール用スロット

拡張モジュールを装着するスロットです。

**参照�**74 ページ「拡張モジュール」

#### ② 10BASE-T/100BASE-TX ポート

10BASE-T、または 100BASE-TXの UTPケーブルを接続するコネクターです。 ケーブルは 10BASE-Tの場合はカテゴリー 3以上、100BASE-TXの場合は、カテゴリー 5以上の UTPケーブルを使用します。

通信モードは、デフォルトでオートネゴシエーション(Auto negotiateが設定されていま す。オートネゴシエーションの場合、MDI/MDI-X自動切替機能が有効になり、接続先の ポートの種類(MDI/MDI-X)に関わらず、ストレート/クロスのどちらのケーブルタイプで も使用することができます。

#### ③ ターミナルポート

本体に設定をするためのコンソールを接続するRS-232コネクター(9ピンメスタイプ)です。 ケーブルは RS-232ストレートケーブルを使用します。

# **1.3 各部の名称と働き**

#### ④ ポート LED

10BASE-T/100BASE-Tポートと接続先の機器の通信状況を表示する LED ランプです。

#### ○ L/A(Link/Activity)

通信速度(10/100Mbps 接続先の機器とのリンク、パケットの送受信を表します。

#### ○ C/D(Collision/Duplex)

デュプレックス(Half/Full Duplex)、コリジョンの発生を表します。

**参照�**21 ページ「LED 表示」

#### ⑤ ステータス LED

システム全体の状態を表示する LED ランプです。

#### ○ FAULT

本体またはソフトウェアの異常を表します(点灯)。起動時はセルフテスト実行中、運 用時はフラッシュ ROMに書き込み中であることを表します(点滅)。

#### ○ RPS

リダンダント電源装置「CentreCOM RPS8100」の電源供給状態を表します。

#### ○ MAIN-PS

本体の電源供給状態を表します。

**参照 21ページ「LED 表示」** 

#### ⑥ リセットボタン

本体を再起動するためのボタンです。 先の細い棒などでリセットボタンを押すと、本体はハードウェア的にリセットされます。

鋭利なもの(縫い針など)や通電性のある物で、リセットボタンを押さないでくださ い。

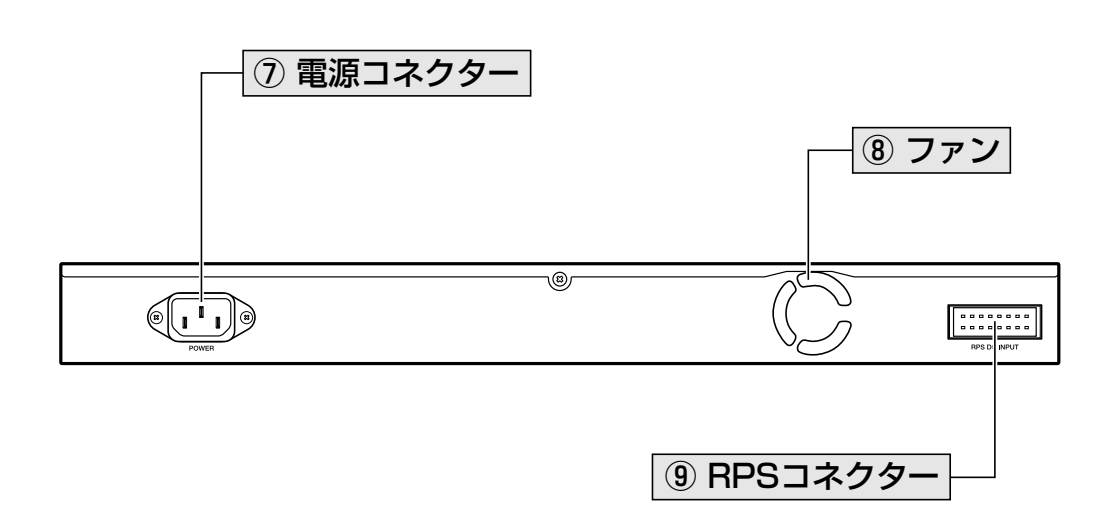

#### ⑦ 電源コネクター

電源ケーブル(ソケット側)を接続するコネクターです。 本製品は AC100-240Vで動作しますが、同梱の電源ケーブルは AC100-120V用ですので ご注意ください。

#### ⑧ ファン

<span id="page-18-0"></span>**背面**

換気によって、本体内部の熱を逃すための冷却ファンです。

ファンをふさいだり、周囲に物を置いたりしないでください。

#### ⑨ RPS コネクター

リダンダント電源装置「CentreCOM RPS8100」の DC 電源ケーブルを接続するコネク ターです。

**参照�**78 ページ「リダンダント電源装置」

<span id="page-19-0"></span>**側面**

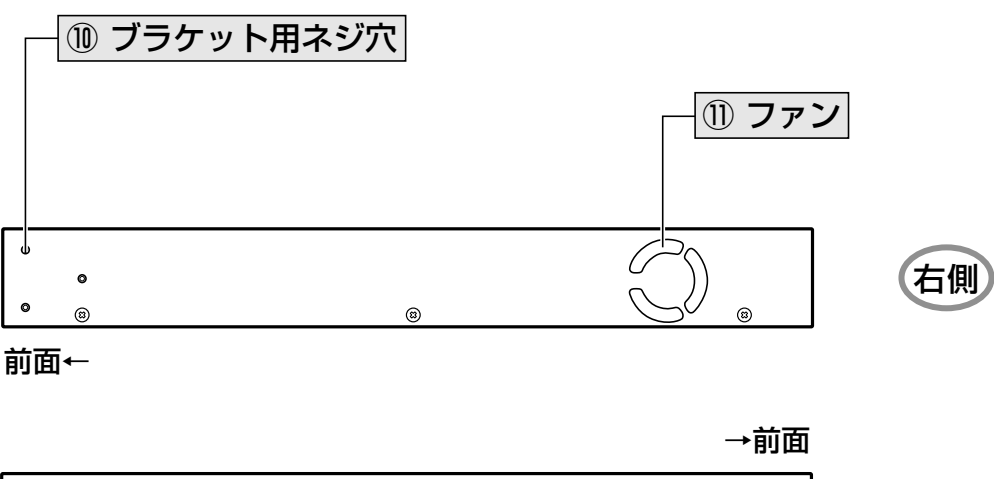

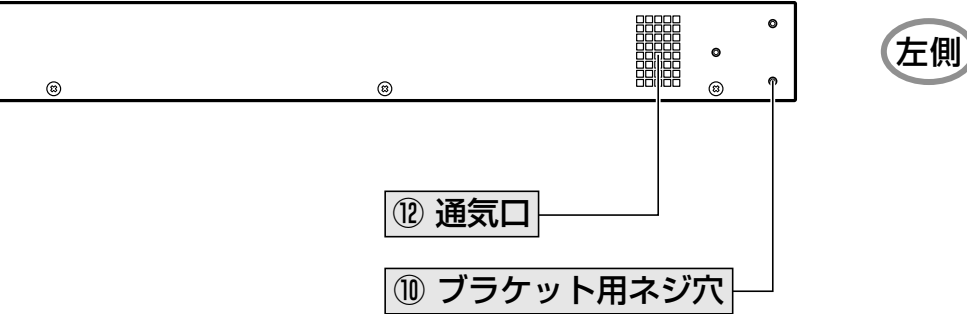

#### ⑩ ブラケット用ネジ穴

同梱の 19インチラック用ブラケットを取り付けるためのネジ穴です。

**参照 24ページ「19インチラックへの取り付け」** 

#### ⑪ ファン

換気によって、本体内部の熱を逃すための冷却ファンです。

#### ⑫ 通気口

換気によって、本体内部の熱を逃すための穴です。

ファンや通気口をふさいだり、周囲に物を置いたりしないでください。B

# <span id="page-20-0"></span>1.4 LED 表示

本体前面には、システム全体や各ポートの状態を示すLED ランプがついています。

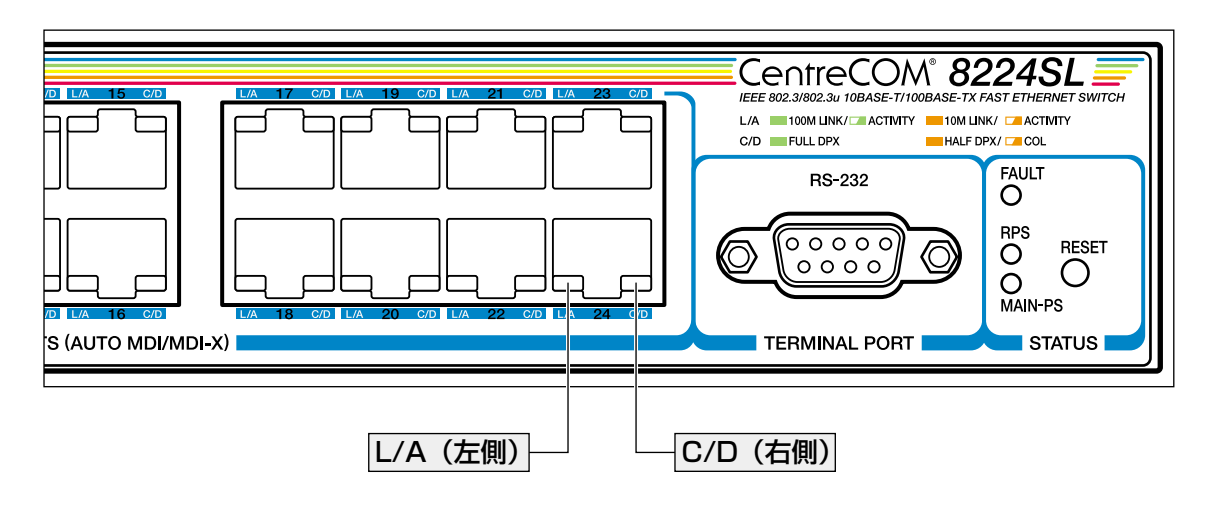

# ポートLED

2種類のLEDランプで各ポートの状態を表します。

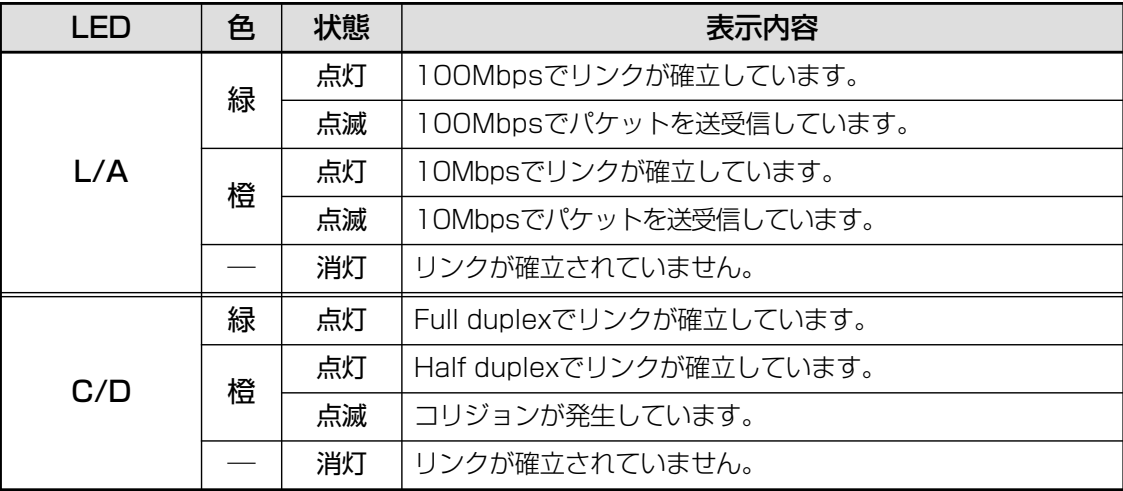

# <span id="page-21-0"></span>ステータス LED

3種類のLEDランプでシステム全体の状態を表します。

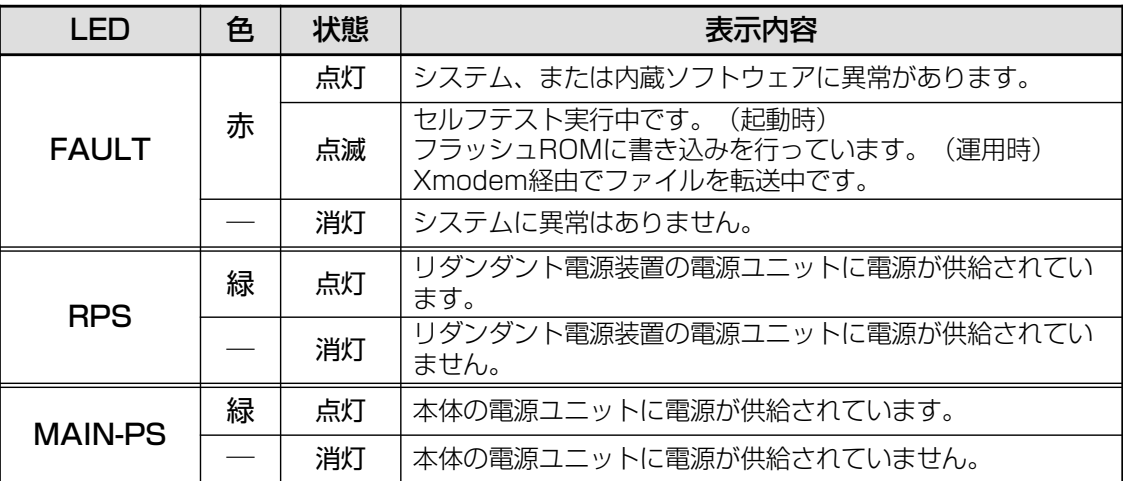

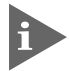

、RPSとMAIN-PSの両方のLEDが点灯している場合は、本体がリダンダント電源 装置と本体の両方の電源供給で動作していることを示します。

# **2**

# 設置と接続

<span id="page-22-0"></span>この章では、本製品の設置方法と機器の接続について説明してい ます。

## <span id="page-23-0"></span>**設置するときの注意**

本製品の設置や保守を始める前に、必ず4ページの「安全のために」をよくお読みくださ  $\bigcup_{\Omega}$ 

設置については、次の点にご注意ください。

- 電源ケーブルや各メディアのケーブルに無理な力が加わるような配置はさけてくだ さい。
- テレビ、ラジオ、無線機などのそばに設置しないでください。
- 充分な換気ができるように、本体側面、および背面をふさがないように設置してく ださい。
- 横置きの場合は、傾いた場所や不安定な場所に設置しないでください。
- 本体の上に物を置かないでください。
- 直射日光のあたる場所、多湿な場所、ほこりの多い場所に設置しないでください。

#### **19 インチラックへの取り付け**

同梱の19インチラックマウントキットを使用して、EIA規格の19インチラックに取り付 けることができます。

- **1** 電源ケーブルや各メディアのケーブルをはずします。
- **2** 本体底面の四隅にネジ止めされているゴム足を、ドライバーを使用してはずします。
- **3** 本体側面にブラケットを合わせ、ブラケット用ネジで両側にしっかりと固定します。

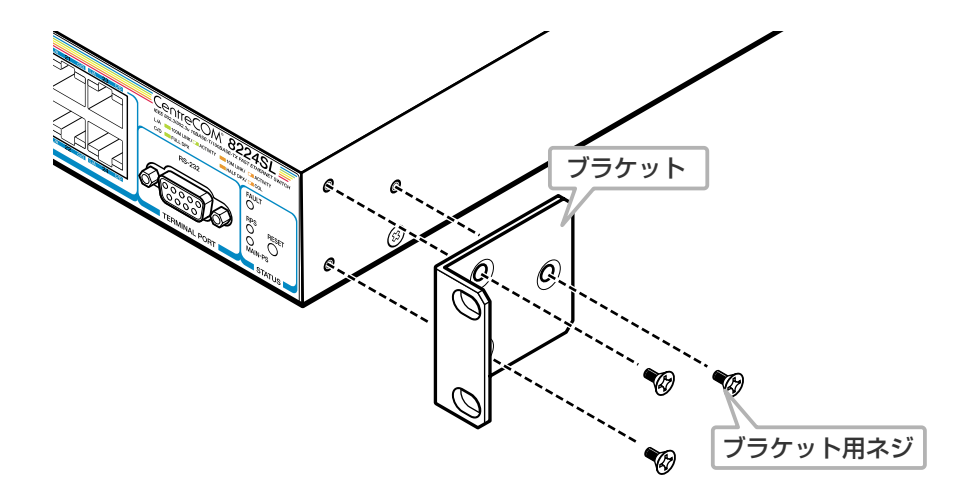

**4** 19インチラックの希望する位置に本体を合わせて、ラックに付属しているネジで しっかりと固定します。

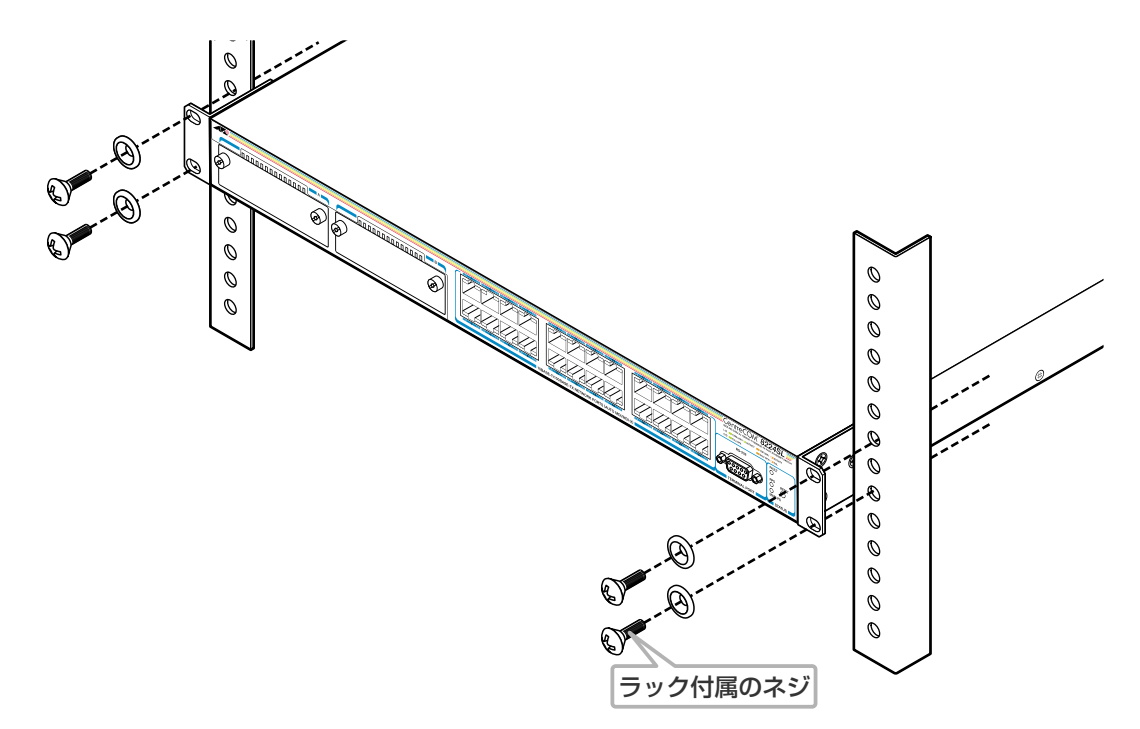

ブラケットおよびブラケット用ネジは必ず同梱のものを使用し、19インチラックに 適切なネジで確実に固定してください。 固定が不充分な場合、落下などにより重大な事故が発生する恐れがあります。

# <span id="page-25-0"></span>**ネットワーク機器を接続する**

#### ケーブル

○ UTP ケーブルのカテゴリー 10BASE-Tの場合はカテゴリー 3以上、100BASE-TXの場合はカテゴリー 5以上の UTPケーブルを使用します。

## ○ UTP ケーブルのタイプ 本製品は MDI/MDI-X自動切替機能をサポートしています。10BASE-T/100BASE-TXポートの通信モードがオートネゴシエーションの場合、MDI/MDI-X自動切替機 能が有効になり、接続先のポートの種類(MDI/MDI-X)に関わらず、ストレート /ク ロスのどちらのケーブルタイプでも使用することができます。

#### ○ UTP ケーブルの長さ

本製品とネットワーク機器を接続するケーブルの長さは100m以内にしてください。

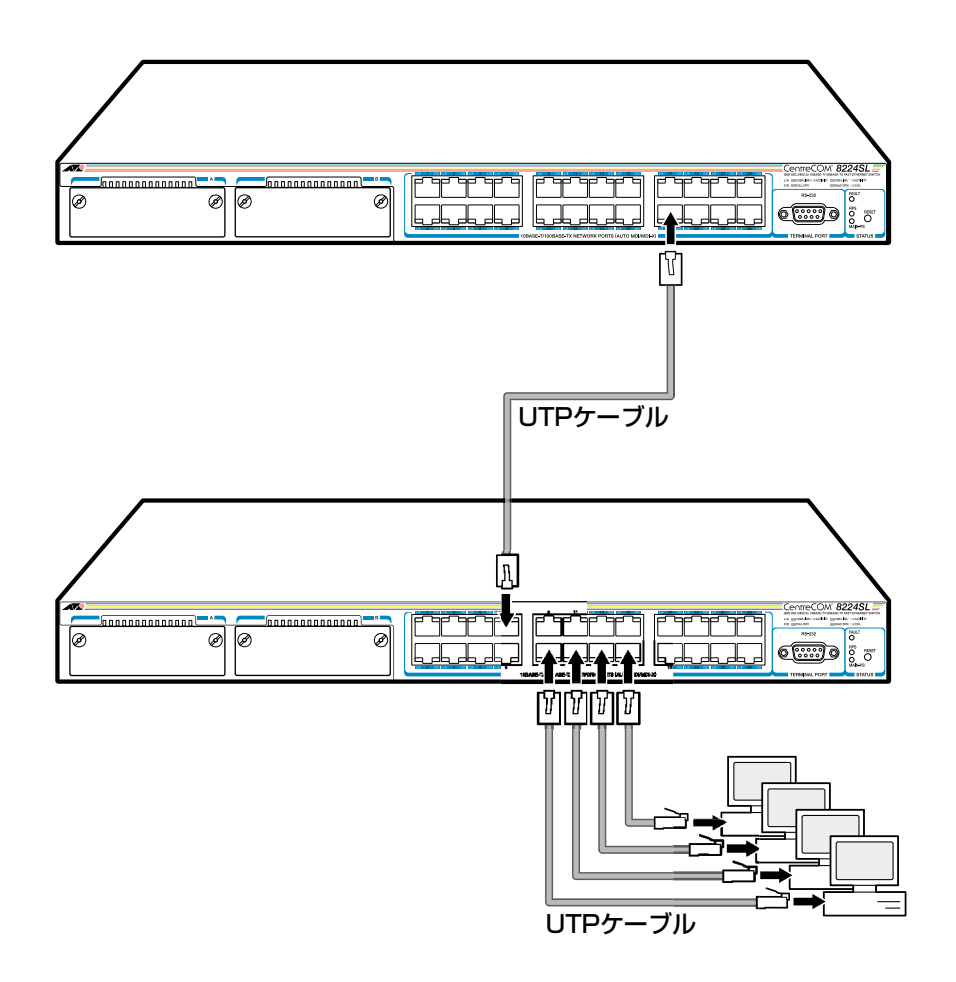

本製品は弊社販売品のシールド付カテゴリー5 (ストレート)ケーブルにも対応して n います。

## <span id="page-26-0"></span>**コンソールを接続する**

コンソールを使用して内蔵のソフトウェアにアクセスする場合は、RS-232ストレート ケーブルで、本体前面ターミナルポートとコンソール側のRS-232コネクターを接続しま す。

#### コンソール

コンソールは、VT100をサポートした通信ソフトウェアが動作するコンピューター、ま たは非同期のRS-232インターフェースを持つVT100端末装置のご使用をお勧めします。

#### 通信ソフトウェアの設定については、31 ページ「コンソールターミナルを設定す H る」で説明します。

ケーブル

ケーブルは RS-232ストレートケーブル(9ピン オス─ 9ピン メス)を使用します。接続 する機器に合わせて、別途変換コネクターを用意してください。

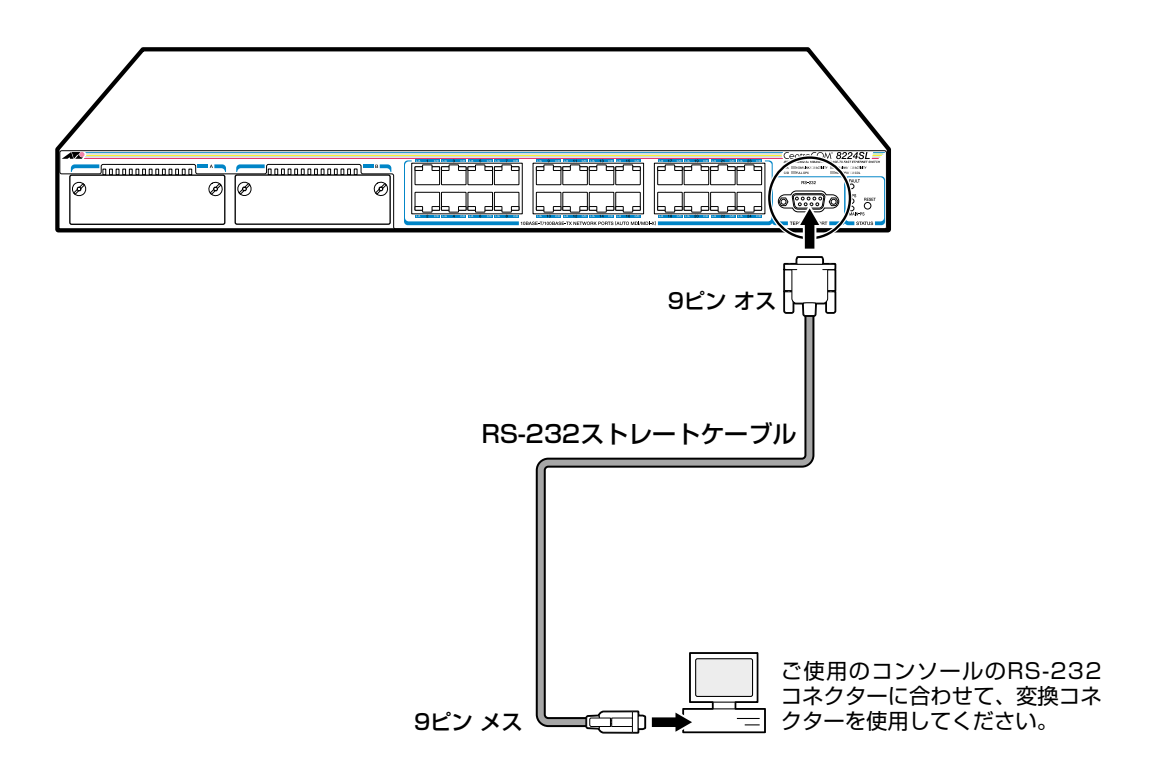

## <span id="page-27-0"></span>**電源ケーブルを接続する**

本製品は、電源ケーブルを接続すると、自動的に電源が入ります。

- **1** 電源ケーブルの電源ソケットを本体背面の電源コネクターに接続します。
- **2** 電源ケーブルの電源プラグを電源コンセントに接続します。
- **3** 電源が入ると、本体前面ステータス LED の MAIN-PS LEDが緑に点灯します。

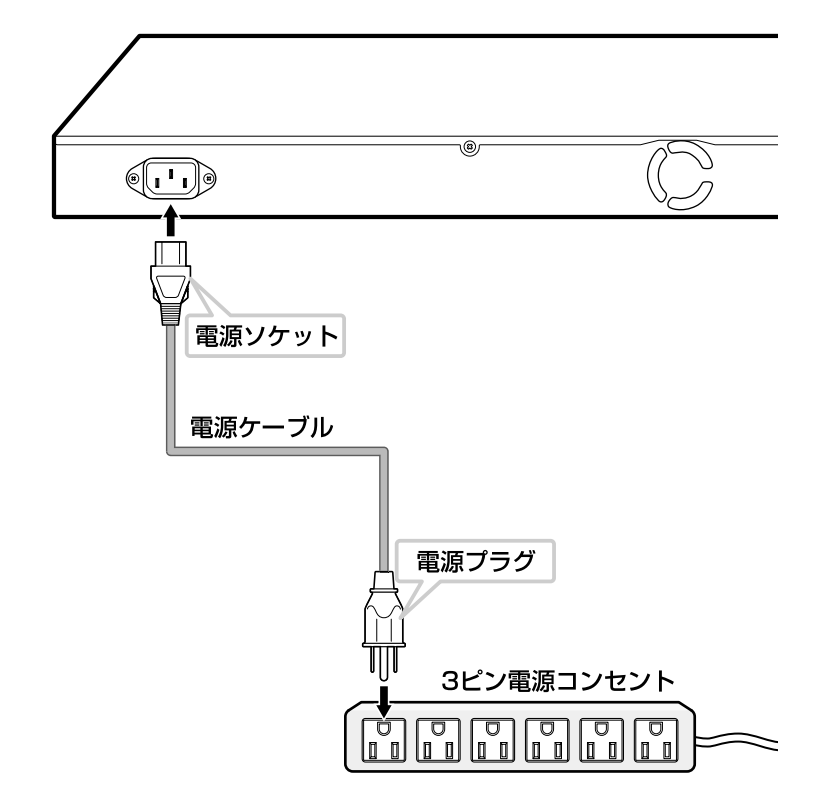

電源を切る場合は、電源プラグを電源コンセントから抜きます。 電源プラグに電源コンセントを接続したまま、電源ソケットを抜かないでください。

本製品をAC100-120Vで使用する場合は、同梱の電源ケーブルを使用してくださ い。また、指定された電源電圧以外で使用しないでください。 不適切な電源ケーブルや電源コンセントを使用すると、発熱による発火や感電の恐 れがあります。

本製品には、オプション(別売)で、電源ケーブル(電源ソケット)の抜けを防止する n ケーブルロック「AT-RTNR-01」が用意されています。

# **3**

# 設定の手順

<span id="page-28-0"></span>この章では、本製品に設定を行うための手順と、基本的な操作方 法について説明しています。

# <span id="page-29-0"></span>3.1 操作の流れ

#### STEP 1 コンソールを接続する

RS-232ストレートケーブルで、本体前面のターミナルポートとコンソール側のRS-232コネク ターを接続します。

参照 27ページ「コンソールを接続する」

#### STEP 2 コンソールターミナルを設定する

コンソールの通信ソフトウェアを本製品のインターフェース仕様に合わせて設定します。 参照 31ページ 「コンソールターミナルを設定する」

#### STEP 3 ログインする

「ユーザー名」と「パスワード」を入力してログインします。

ユーザー名は「Manager」、パスワードは「friend」がデフォルトで登録されています。 ユーザー名は大文字·小文字を区別しません。パスワードは大文字·小文字を区別します。

Login: **manager** ・・・「manager」と入力して [Enter]キーを押します。

····「friend」と入力して Enter キーを押します。 Password: friend

参照 33ページ 「ログインする」

#### STEP 4 設定を始める

- ・・・プロンプトの後にコマンドラインを入力します。 Manager%

メニュー形式で設定を行う場合は・・・

│ Manager% menu イン・・・・「menu」と入力して Enter キーを押します。

参照 62ページ 「メニュー形式で設定する」

#### STEP 5 設定を保存する

│Manager% save contract of the Save」と入力してEnter キーを押します。

⇒ メニューの場合は、メインメニューから「Savel を選択します。

参照 43ページ「設定を保存する」

#### STEP 6 システムを再起動する

|Manager% restart reboot ···· 「restart reboot」と入力して Enterlキーを押します。

⇒ メニューの場合は、Administrationメニューから [Reset and restart system] を選択します。

参照 45ページ 「システムを再起動する」

#### STEP 7 ログアウトする

│Manager% quit インプロ イント 「quit」と入力して Enter キーを押します。

⇒ メニューの場合は、メインメニューから [Quit] を選択します。

参照 46ページ 「ログアウトする」

## <span id="page-30-0"></span>**コンソールターミナルを設定する**

本製品に対する設定は、本体前面のターミナルポートに接続したコンソールターミナル、 または LAN 上のホストから Telnet を使用して行います。

コンソールターミナル(通信ソフトウェア)に設定するパラメーターは次のとおりです。

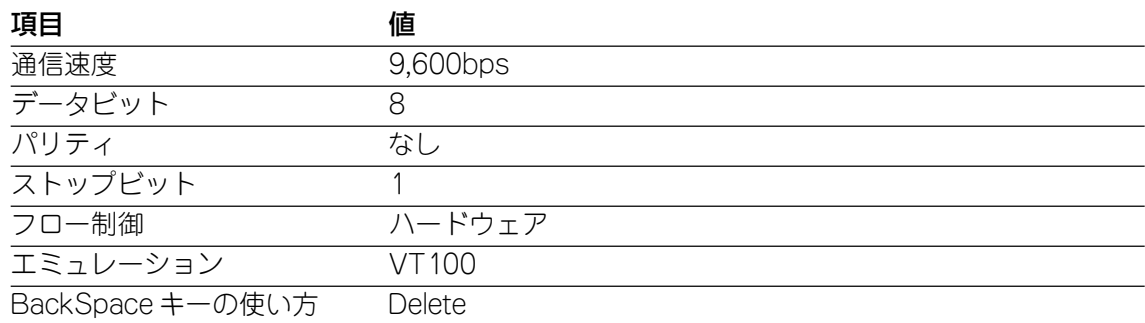

- 通信ソフトウェアとして、Windows 95/98/Me/2000/XP、Windows NT に h 標準装備のハイパーターミナルを使用する場合は、81ページ「ハイパーターミナル の設定」を参照してください。
- Telnetを使用する場合は、あらかじめコンソールターミナルで本製品にIPアドレス を割り当てておく必要があります。
	- **参照�**47 ページ「IP アドレスを設定する」

**参照�**50 ページ「Telnet を使用する」

#### <span id="page-31-0"></span>**本体を起動する**

- **1** コンピューター(コンソール)の電源を入れ、ハイパーターミナルなどの通信ソフト ウェアを起動します。
- **2** 本製品の電源を入れます。 **参照�**28 ページ「電源ケーブルを接続する」
- **3** Bootプログラムが起動し、セルフテストを行った後システムソフトウェアを起動し ます。

```
BOOT Ver3.4
RAM Test...OK
Hit any key to run diagnostics or to reload system software........
Decompressing System Software, please wait.......
Done. Initializing System
Checking Product Type
Reading Config Data
Initializing Switching System
Initializing Ethernet Controller
Starting System ...
(press RETURN once or twice to enter Main Menu)
```
- 4 「(press RETURN once or twice to enter Main Meduと表示されたら、Enterlキー を押します。
- **5** 「Login: 」プロンプトが表示されます。

## <span id="page-32-0"></span>**ログインする**

本製品のコマンドプロセッサーには、権限によって MANAGER(管理者)と USER(一般 ユーザー)の2つのユーザーレベルがあります。デフォルトでは、MANAGERレベルのユー ザーアカウント「Manager」のみが登録されています。

**1** 「Login: 」プロンプトが表示されたら、ユーザー名「Manager」を入力します。 ユーザー名は大文字・小文字を区別しません。

Login: **manager**

**2** 「Password: 」プロンプトが表示されたら、パスワードを入力します。 パスワードは大文字・小文字を区別します。実際の画面では入力した文字は「\*」で 表示されます。

Password: **friend**

**3** システム情報の後、「Manager%」プロンプトが表示されます。 本製品に対する設定や管理は、このプロンプトの後にコマンドラインを入力するこ とにより行います。

```
Allied Telesis CentreCOM 8224SL Ethernet Switch
MAC Address 0000F4 272821, Uplink A: Not present , Uplink B: Not present
AT-S50 Ethernet Switch Software: Version 4.0.0J 020621
SIGMA command shell version 1.3
Running 54 minutes, 18 seconds
Manager%
```
ユーザー名またはパスワードが間違っている場合は、次のメッセージが表示されて ログインできません。再度「Login: 」プロンプトに続けて、正しいユーザー名とパ スワードを入力してください。

Login incorrect Login:

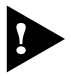

ログインセッション数はローカル(コンソール)、リモート(Telnet)合わせて1つで す。2 つ以上のセッションを同時に開くことはできません。

## <span id="page-33-0"></span>**ログインパスワードを変更する**

ログインパスワードの変更を行います。セキュリティー確保のため、デフォルトのパス ワードは変更することをお勧めします。

#### **使用コマンド**

**SET PASSWORD**

**1** MANAGERレベルでログインします。

Login: manager Enter Password: friend

**2** パスワードの設定を行います。

Manager% **set password**

**3** 現在のパスワードを入力します。 ここでは、デフォルトの「friend」を入力します。実際の画面では入力した文字は「\*」 で表示されます。

Old password: **friend**

**4** 新しいパスワードを入力します。 6~ 20文字の半角英数字および記号で入力してください。パスワードは大文字・小 文字を区別します。 ここでは新しいパスワードを「openENDS」と仮定します。

New password: **openENDS**

**5** 確認のため、再度新しいパスワードを入力します。

Retype new password: **openENDS**

確認の入力に失敗すると、次のメッセージが表示されます。再度手順 3に戻り、パ スワードを入力しなおしてください。

```
Mismatch; try again, EOF to quit.
New password:
```
▶ パスワードは忘れないように注意してください。

IT

# <span id="page-34-0"></span>**コマンドの入力と画面**

#### コマンドライン編集キー

コマンドラインでは、以下の編集機能を使うことができます(VT100互換のターミナルが 必要です)。

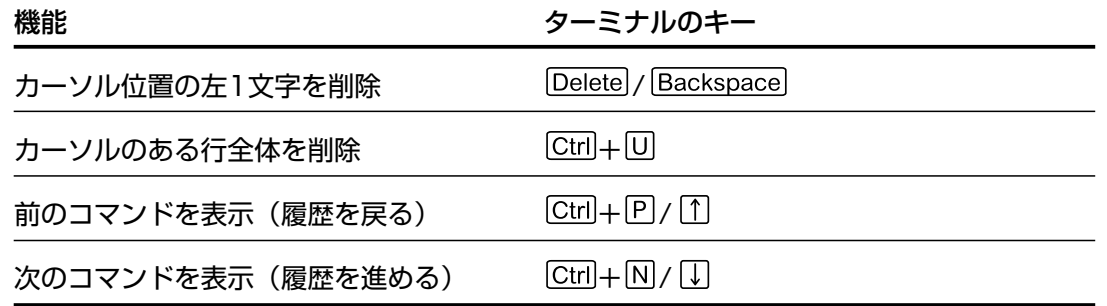

#### 入力可能なキーワードを表示する

コマンドの入力途中で Fanキー(または、「ctrl+ロキー)を押すと、次に入力可能なキーワー ド(コマンド、オプション、パラメーター)が一覧で表示されます。

キーのみを押すと、トップレベルで使用可能なコマンドが表示されます。

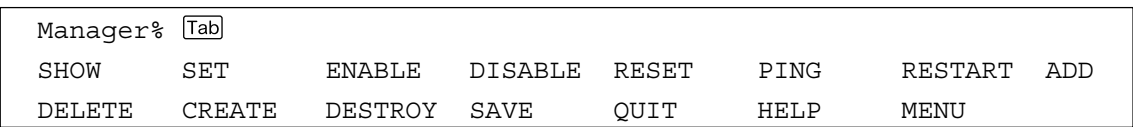

コマンドを途中まで入力して 「画キーを押すと、そのコマンドに続く入力可能なキーワー ドが表示されます。

↓ コマンドを途中まで入力して ⊡a中ーを押す場合は、 ⊡#キーの前に半角スペースを入 R 力します。

例として、SHOW コマンドに続けて [rab]キーを入力します。

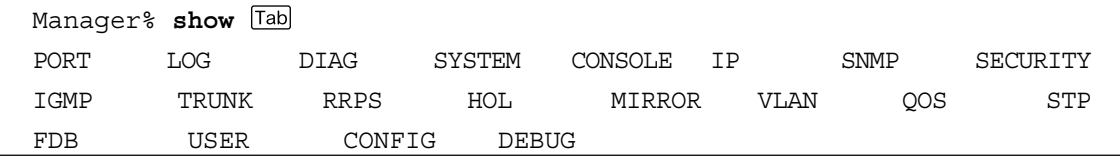

#### コマンド入力時の注意

- 1 行で入力できるコマンドの最大文字数はスペースを含めて 255 文字です。
- コマンドは大文字・小文字を区別しません。 ログインパスワードなど一部のパラメーターは大文字・小文字を区別します。「コマ ンドリファレンス」を確認して入力してください。
- コマンドは省略して入力することができます。 他のコマンドと識別できる文字数までの省略が可能です。例えば、「SHOW PORT=ALL」は「SH P=A」と入力すれば実行できます。
- ユーザーレベルによって実行できるコマンドが異なります。 MANAGERレベルはすべてのコマンドが実行可能です。一方、USERレベルで実行 できるのは表示コマンドと一部の設定コマンドのみになります。詳しくは「コマン ドリファレンス」で確認してください。
- 設定内容はコマンドの実行直後に反映されます(DHCPクライアント機能の有効・無 効設定など一部のコマンドを除く)。 ただし、設定内容は再起動すると消去されるので、再起動後にも同じ設定で運用し たい場合は SAVEコマンドを実行します。
## メッセージ表示

コマンドの入力後、画面上には「Info」、「Error」、「Warning」の 3つのレベルでメッセー ジが表示されます。「Error」が表示された場合、入力したコマンドは実行されていません。 「Warning」は、入力したコマンドがすでに有効になっている場合などに表示されます。

## ○ Info 例:コマンドが正しく実行された場合

Info: Operation successful

Manager% **set system name=sales**

○ Error 例:パラメーターに必要な値が入力されていない場合

Manager% **set ip ipaddress=**

Error: Value missing on parameter <IPADDRESS>.

○ Warning 例:入力したコマンドがすでに有効になっている場合

Manager% **enable telnet**

Warning: <TELNET> is already in ENABLE state.

## 表示内容が複数ページにわたる場合

表示される内容が複数ページにわたる場合は、画面下に次のような表示がされます。

--More--  $(*space* = next page, *CR* = one line,  $C =$  continuous,  $Q =$  quit)$ 

この場合、キー入力によって、次のような操作を行うことができます。

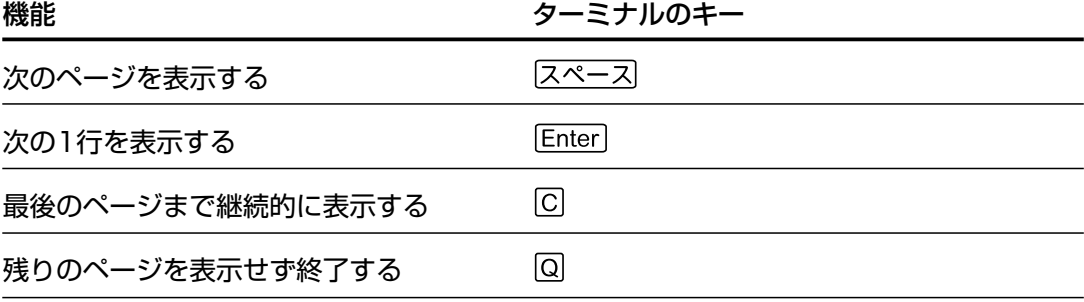

## **オンラインヘルプ**

本製品はオンラインヘルプを搭載しています。オンラインヘルプを使用するとコマンドの 概要や、コマンドに続くパラメーターとその範囲を表示することができます。

○ HELPコマンドを実行すると、使用できるすべてのコマンドが一覧で表示されます。

```
Manager% help 
SHOW PORT[={port-list|ALL}]
SHOW PORT[={port-list|ALL}] COUNTER [REFRESH]
SHOW LOG {[ALL]|[BEGIN=time] [END=time] [COUNT=count]|[STATUS]}
SHOW DIAG
SHOW SYSTEM
SHOW CONSOLE
SHOW TP
SHOW IP FILTER [=\{PING \mid \text{SIMP} \mid \text{TELNET} \mid \text{TFTP} \mid \text{FLL} \}]SHOW SNMP
SHOW SECURITY
SHOW SECURITY PORT
SHOW IGMP
SHOW TRUNK
SHOW RRPS
SHOW HOL
SHOW MIRROR
SHOW VLAN[=\{v1anname|1..4094|ALL\}]SHOW VLAN PVID
SHOW VLAN MANAGEMENT
SHOW VLAN MODE
SHOW QOS
SHOW QOS PORT
--More-- \langle <space> = next page, <CR> = one line, C = continuous, Q = quit)
```
○ HELPに続けてコマンドを途中まで入力すると、入力したキーワードを含むコマンド の構文と、コマンドが 1つに限定された場合は説明の一文が表示されます。

```
Manager% help set port
Manager% help set port
SET PORT={port-list|ALL} [NAME=port-name]
                            [SPEED={AUTONEGOTIATE
                                   |10MHALF|10MFULL
                                   |100MHALF|100MFULL}]
                           [MDI = \{ AUTO | MDI = | MDIX \}][VLAN=\{v1anname|1..4094\}]Sets port(s) configuration.
```
## **コマンドの表記**

本書、オペレーションマニュアル(CD-ROM)、およびオンラインヘルプでは、コマンドや パラメーターを次のような構文で記載しています。

コマンドは複数のキーワードをスペースで区切り並べた構造になっています。

#### **ADD VLAN={vlanname|1..4094} PORT={port-list|ALL} [FRAME={TAGGED|UNTAGGED}]**

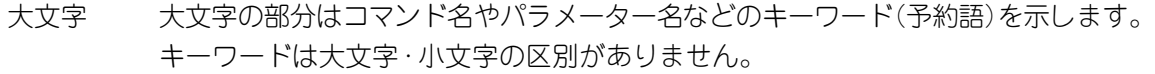

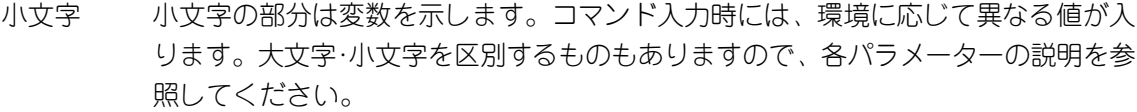

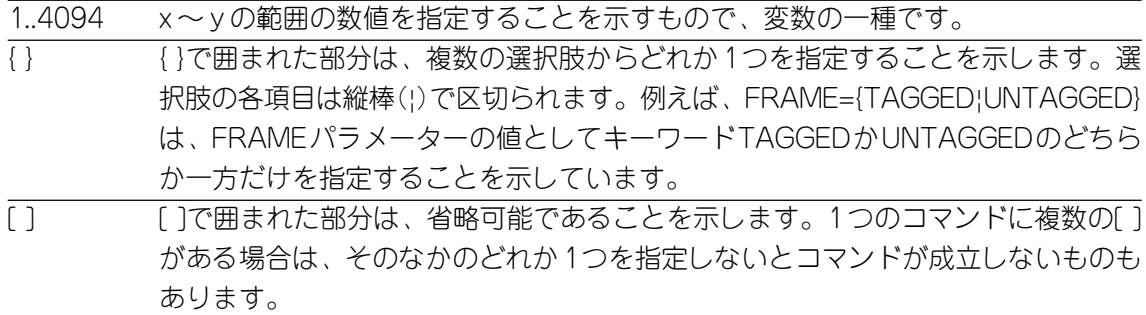

## **コマンド一覧**

## ポート設定コマンド

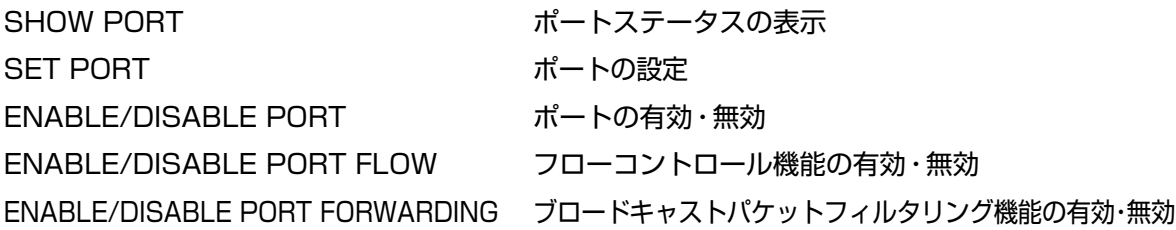

## イーサネット統計情報コマンド

SHOW PORT COUNTER イーサネット統計情報の表示 RESET PORT COUNTER カウンターのリセット

## システム管理コマンド

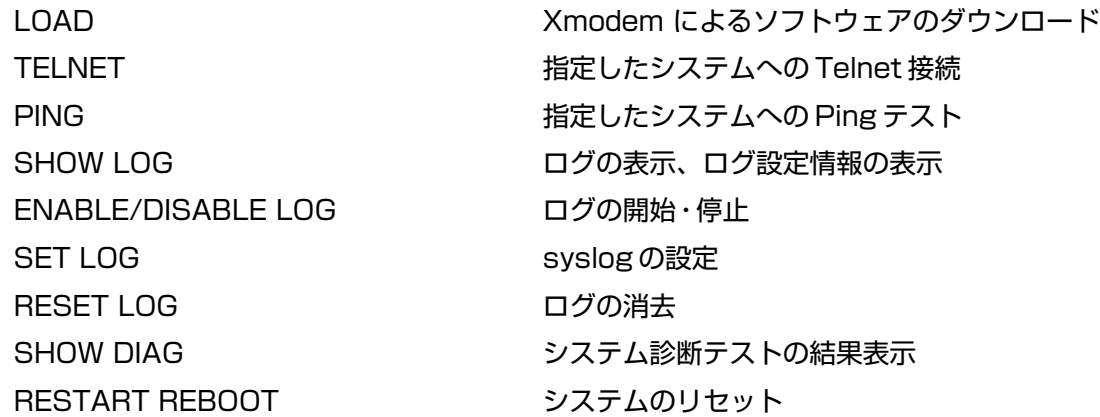

## システム設定コマンド

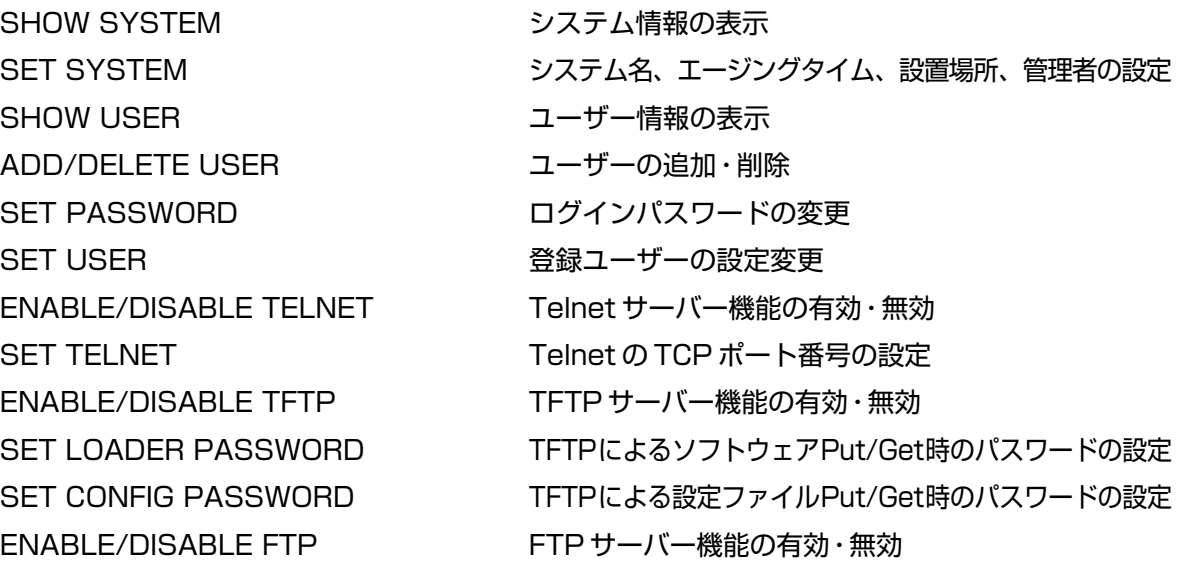

SHOW CONSOLE コンソールターミナル情報の表示 ENABLE/DISABLE CONSOLE ローカルコンソールの有効·無効 SET CONSOLE ターミナルポートの設定 SHOW IP IP IP パラメーター情報の表示 SET IP IP IP IN THE IP パラメーターの設定 ENABLE/DISABLE DHCP DHCP クライアント機能の有効·無効 SHOW IP FILTER IP フィルター情報の表示 SET IP FILTER IP フィルターエントリーの変更 ENABLE/DISABLE IP FILTER IP フィルター機能の有効・無効 ADD/DELETE IP FILTER IP フィルターエントリーの追加·削除 SHOW SNMP インディング SNMP 情報の表示 SET SNMP
のおいちゃくらればない。 SNMPの設定 SET SECURITY PORT ポートセキュリティー(ポート別)の設定 SHOW IGMP IGMP スヌーピング情報の表示 ENABLE/DISABLE IGMP IGMP スヌーピング機能の有効・無効 SHOW TRUNK まちゃんなおりません ポートトランキング情報の表示 SET TRUNK アングリープの作成 SHOW RRPS RRP スヌーピングポートの表示 SET RRPS PORT RRP スヌーピングポートの設定 ENABLE/DISABLE HOL HOL ブロッキング防止機能の有効・無効

SHOW SECURITY インディートセキュリティー(システム全体)情報の表示 SHOW SECURITY PORT ポートセキュリティー(ポート別)情報の表示 SET SECURITY インディー ポートセキュリティー(システム全体)の設定 SET IGMP AGEINGTIMER IGMP スヌーピング エージングタイムの設定 SHOW HOL インファントのコントラング防止機能有効·無効の表示

## ポートミラーリングコマンド

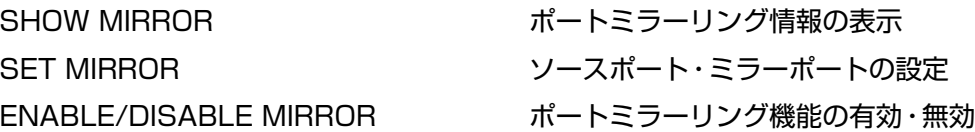

## バーチャル LAN/QoS コマンド

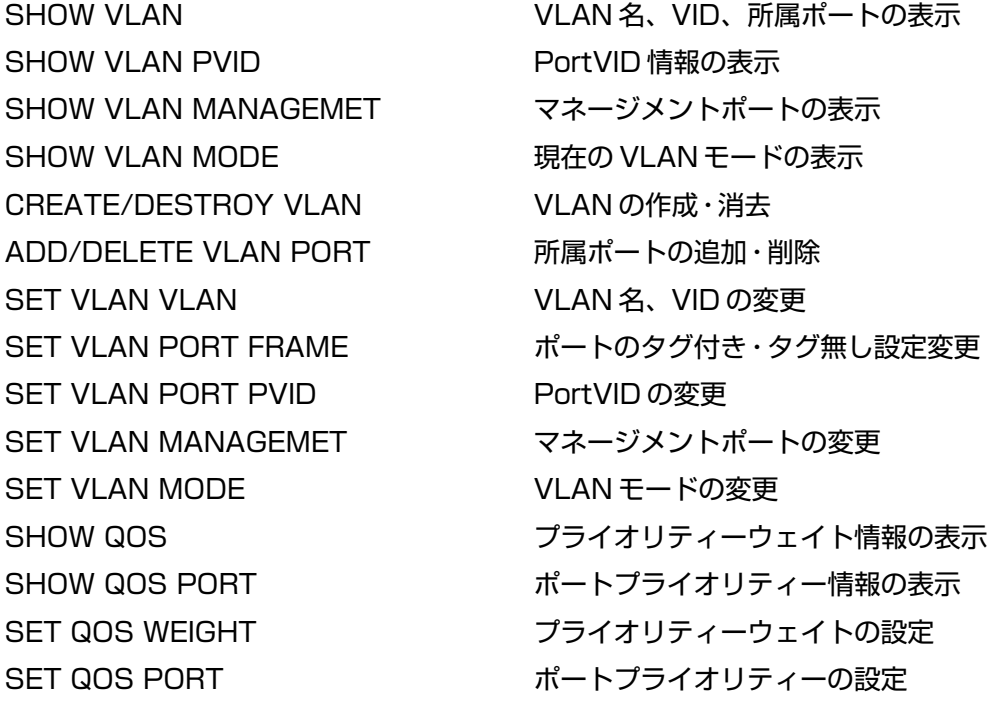

## ブリッジ(スパニングツリー)コマンド

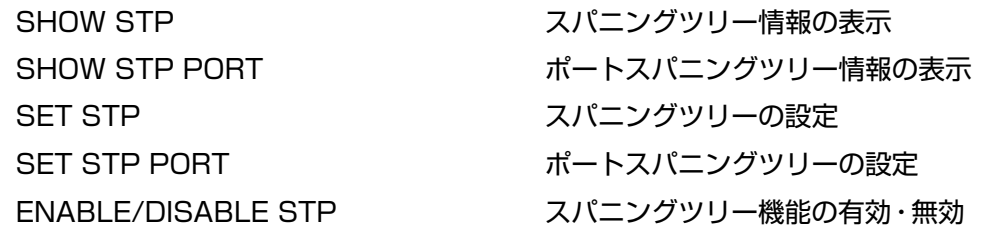

## MAC アドレステーブルコマンド

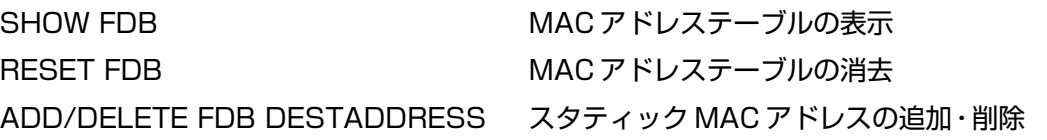

## ユーティリティーコマンド

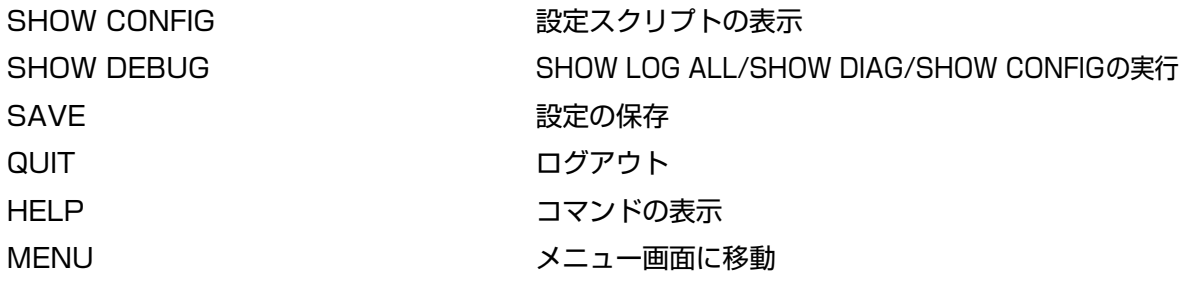

## **設定を保存する**

入力したコマンドは実行直後に反映されますが、設定内容はランタイムメモリー(RAM)上 にあるため、電源ケーブルを抜き差しする、リセットボタンを押す、または RESTART REBOOTコマンドを実行してシステムを再起動すると消去されます。

再起動後にも同じ設定で運用したい場合は、SAVEコマンドを実行して設定内容をフラッ シュメモリーに保存します。

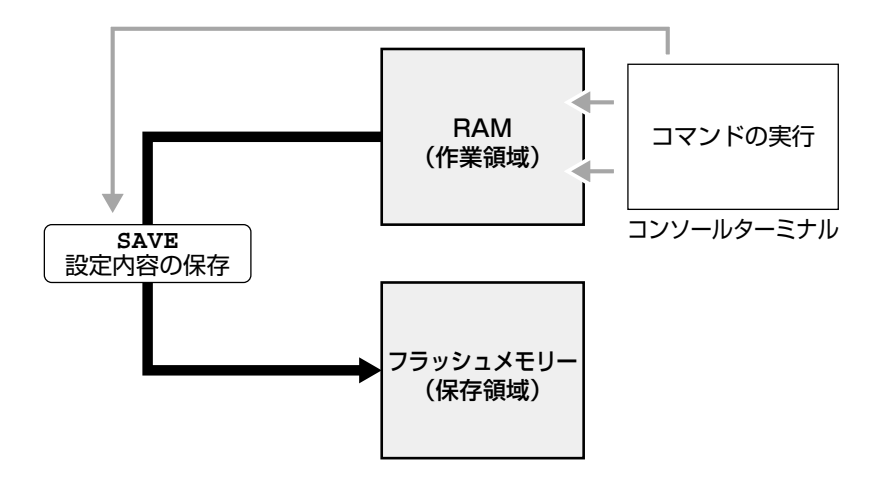

## **使用コマンド**

**SAVE**

#### **権限**

**Manager, User**

**1** SAVEコマンドを実行します。

Manager% **save**

**2** 次のメッセージが表示されたら、図キーを押します。 キーを押すと、設定の保存は中止されます。

Do save configuration now ? (Yes or No): **Y**es

**3** 設定がフラッシュメモリーに書き込まれると、次のメッセージが表示され、コマン ドプロンプトに戻ります。

Waiting for Flash writes... done.

Manager%

設定の変更が何もないときにSAVEコマンドを実行すると、次のような警告のメッ セージが表示されます。

Warning: Configuration is not updated.

## **設定内容を確認する**

SHOW CONFIGコマンドで、現在の設定内容を設定スクリプトの形式で表示します。オ プションで表示する機能の指定もできます。

## **使用コマンド**

**SHOW CONFIG [ALL] [FUNC=functions]**

#### **権限**

**Manager**

#### **パラメーター**

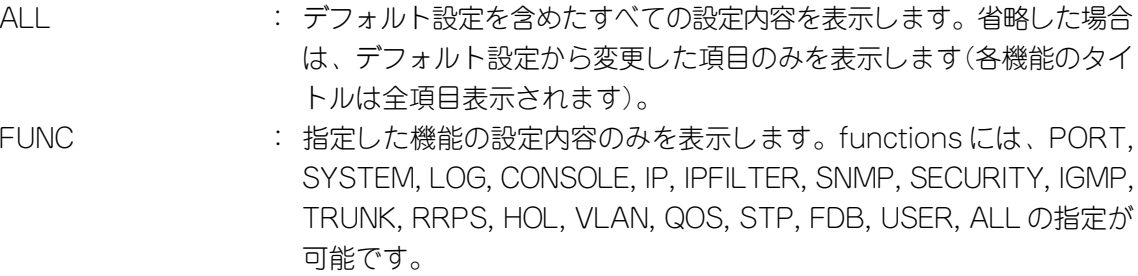

```
Manager% show config func=ip
##
## kanashio Configuration.
##
## Copyright (c) 2002, Allied Telesis K.K.
## All Rights Reserved.
##
#
# IP Address Configuration
#
SET IP IPADDRESS=192.168.1.1
SET IP MASK=255.255.255.0
SET IP GATEWAY=192.168.1.32
ENABLE DHCP
```
# **3.6 システムを再起動する**

設定変更を行った後は、システムを再起動します(ポートミラーリング設定を除く)。

#### **使用コマンド**

**RESTART REBOOT**

## **権限**

**Manager**

**1** RESTART REBOOTコマンドを実行します。

Manager% **restart reboot**

**2** 再起動するときに設定の変更が保存されていないと、次のメッセージが表示されま す。設定を保存する場合は、図キーを押してください。

Do save configuration now ? (Yes or No): **Y**es

**3** システムを再起動するかどうかのメッセージが表示されたら、Mキーを押します。

Do reboot system now ? (Yes or No): **Y**es

**4** 「(press RETURN once or twice to enter Main Menuと表示されたら、再起動 は完了です。Enter)キーを押してください。

(press RETURN once or twice to enter Main Menu)

**5** 「Login: 」プロンプトが表示されます。

# **3.7 ログアウトする**

設定が終了したら、本製品からログアウトして、コンソールターミナル(通信ソフトウェ ア)を終了します。

#### **使用コマンド**

**QUIT**

**権限**

**Manager, User**

**1** QUIT コマンドを実行します。

Manager% **quit**

**2** 次のメッセージが表示され、セッションが終了します。

Quit

Good Bye

ログアウトするときに設定の変更が保存されていないと、次のメッセージが表示さ れます。設定を保存する場合は、図キーを押してください。

Do save configuration now ? (Yes or No): **Y**es

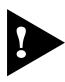

セキュリティーのため、コンソールターミナル(通信ソフトウェア)を終了する前に、 必ず QUIT コマンドでログアウトしてください。

# **3.8 基本の設定と操作**

ここでは、本製品の基本的な設定と操作について説明します。詳細については、オペレー ションマニュアル(CD-ROM)を参照してください。

## **IP アドレスを設定する**

## 手動で IP アドレスを設定する

#### **使用コマンド**

**SET IP [IPADDRESS=ipadd] [MASK=ipadd]**

## **SHOW IP**

## **権限**

SET IP **Manager** SHOW IP **Manager, User**

## **パラメーター**

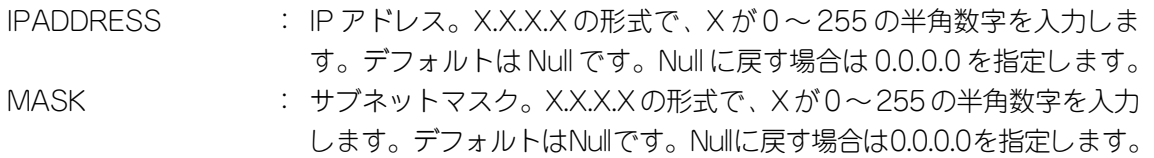

**1** 本体に IP アドレスを設定します。 ここでは、IP アドレス「192.168.1.10」、サブネットマスク「255.255.255.0」を 設定すると仮定します。

Manager% **set ip ipaddress=192.168.1.10 mask=255.255.255.0**

**2** SHOW IPコマンドで、設定を確認します。

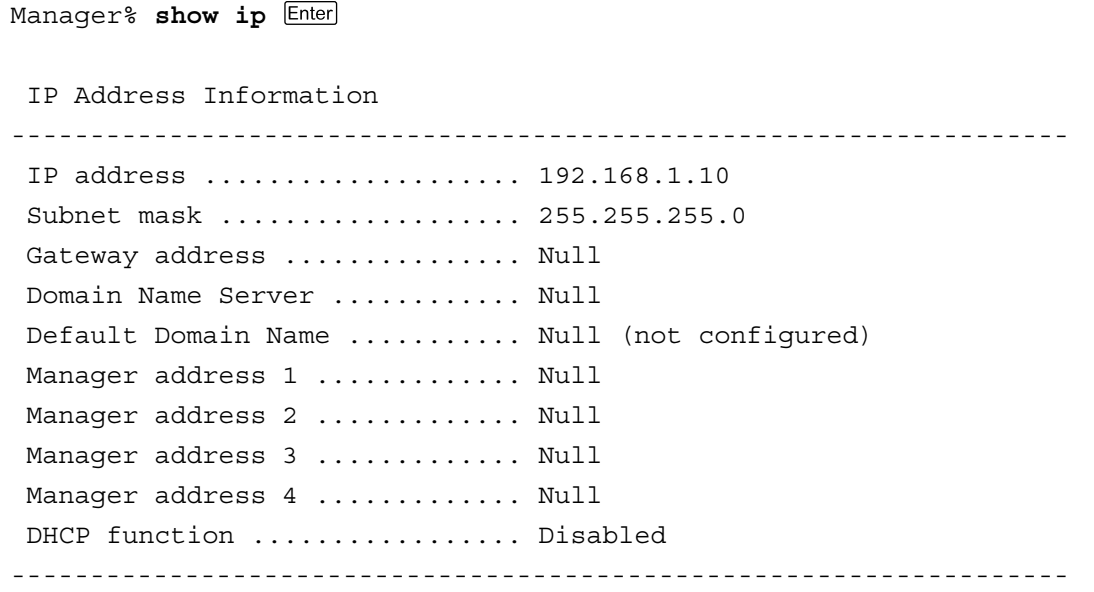

## DHCP で IP アドレスを自動設定する

ネットワーク上のDHCPサーバーを利用して、本体のIP アドレスを自動設定することも できます(DHCP クライアント機能)。DHCP クライアント機能はデフォルトで無効 (Disabled)に設定されています。

SET IP コマンドでIP アドレスを設定している場合は、ENABLE DHCPコマンド でDHCPクライアント機能を有効にしても、SET IPコマンドの設定が優先されま す。DHCPクライアント機能を有効にするには、SET IPコマンドでIPアドレスを Null(0.0.0.0)に戻してください。

**set ip ipaddress=0.0.0.0 mask=0.0.0.0**

DHCPクライアント機能の有効・無効設定は、システムの再起動後に有効になります。

#### **使用コマンド**

**ENABLE DHCP SHOW IP**

#### **権限**

ENABLE DHCP **Manager** SHOW IP **Manager, User**

**1** SHOW IPコマンドでIP アドレスが Null であることを確認します。すでに手動で IP アドレスが割り当てられている場合は、次のコマンドで Null に戻します。

Manager% **set ip ipaddress=0.0.0.0 mask=0.0.0.0**

**2** DHCP クライアント機能を有効にします。

Manager% **enable dhcp**

3 設定を保存するかどうかのメッセージが表示されたら、図キーを押します。

Do save configuration now ? (Yes or No): **Y**es

**4** システムを再起動するかどうかのメッセージが表示されたら、Mキーを押します。

Do reboot system now ? (Yes or No): **Y**es

**5** 再起動後、DHCP サーバーから自動的に IP アドレスが割り当てられます。 本製品のDHCPクライアント機能では、IPアドレス、サブネットマスクに加え、DNS サーバーアドレスとデフォルトドメインネームの情報も取得・自動設定できます。

```
Manager% show ip
  IP Address Information
-------------------------------------------------------------------
  IP address .................... 192.168.1.200(From DHCP)
 Subnet mask ..................... 255.255.255.0
  Gateway address ............... 192.168.1.32
 Domain Name Server ............ 192.168.1.1
 Default Domain Name ........... ultra.allied-telesis.co.jp
Manager address 1 .............. Null
Manager address 2 ............. Null
Manager address 3 .............. Null
Manager address 4 .............. Null
DHCP function ................. Enabled
-------------------------------------------------------------------
```
## **Telnet を使用する**

## Telnet でログインする

本製品のTelnetサーバー機能はデフォルトで有効(Enabled)になっています。本体にIPア ドレスを設定すれば、他の Telnet クライアントからネットワーク経由でログインできま す。

Telnet クライアントに設定するパラメーターは次のとおりです。

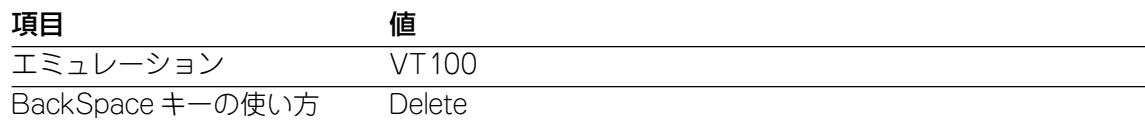

**1** 通信機能が利用できるコンピューターから、本製品に対して Telnet を実行します。 ここでは、本製品にあらかじめIPアドレス「192.168.1.10」が割り当てられている ものとします。

**telnet 192.168.1.10** 

**2** Telnet セッションが確立すると、「Login: 」プロンプトが表示されます。

Windows 95/98/Me/2000/XP、Windows NT で Telnet を使用する場合は、 H 84 ページ「Telnet クライアントの設定」を参照してください。

## Telnet サーバー機能を無効にする

Telnet接続を拒否する場合は、DISABLE TELNETコマンドでTelnetサーバー機能を無効 にします。

#### **使用コマンド**

**DISABLE TELNET**

**権限**

**Manager**

Manager% **disable telnet**

## Telnet サーバーの TCP ポート番号を変更する

Telnetサーバーのリスニング TCPポート番号を変更することができます。デフォルトは 23です。

#### **使用コマンド**

**SET TELNET [TCPPORT=2..32767]**

#### **権限**

**Manager**

## **パラメーター**

TCPPORT : TelnetサーバーのTCPポート番号。2~32767の半角数字を入力しま す。デフォルトは 23 です。

Manager% **set telnet tcpport=120**

## 他のシステムに Telnet 接続する

本体前面のターミナルポートに接続したコンソールターミナルから、他のシステムに対し てTelnet接続することができます。接続先の指定には、IPアドレスの他、システム名、MAC アドレスが使用できます。ここでは、接続先のシステムを「192.168.1.20」と仮定します。

#### **使用コマンド**

**TELNET {[IPADDRESS=]ipadd|[MACADDRESS=]macadd|[HOSTNAME=]host} [TCPPORT=tcpport-number]**

## **権限**

**Manager**

## **パラメーター**

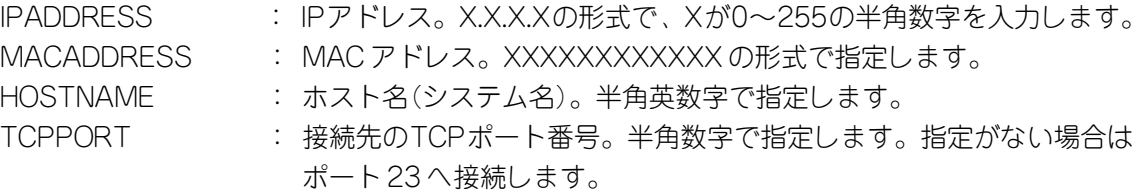

**1** Telnetコマンドを実行します。

Manager% **telnet 192.168.1.20**

次のメッセージが表示されます。

Connecting to 192.168.1.20 ...

## **3.8 基本の設定と操作**

**2** Telnetセッションが確立すると、「Login: 」プロンプトが表示されます。

Telnetセッションを終了するには、QUIT コマンドを実行します。

```
Manager% quit
Quit
```
Good Bye Disconnected Manager%

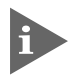

Telnetでログインしているシステムから、さらにTelnet接続をすることはできま せん。

## **ファイルをアップロード・ダウンロードする**

本製品は、ソフトウェアのイメージファイルや設定スクリプトファイルを、TFTPやFTP を使用してアップロード・ダウンロードすることができます。

- ソフトウェアのイメージファイル ファイル名「ats50i.img」 ダウンロードパスワード「ATS50」(TFTPクライアントのリモートファイル名)
- 設定スクリプトファイル ファイル名「config.txt」/「config.img」 ダウンロードパスワード「config」(TFTPクライアントのリモートファイル名)
- ログファイル (FTP getのみ対応) ファイル名「syslog.txt」

## FTP でアップロード・ダウンロードする

本製品の FTPサーバー機能を使用して、ファイルをアップロード・ダウンロードします。 以下の説明は次のような仮定で行います。

- 本製品(FTP サーバー)の IP アドレス「192.168.1.10」
- ユーザー名「Manager」・ログインパスワード「friend」
- ローカルホストのディレクトリー「C:¥temp」
- **1** SHOW SYSTEMコマンドで本製品の FTPサーバー機能が有効(Enabled)か確認し ます。デフォルトは有効(Enabled)です。

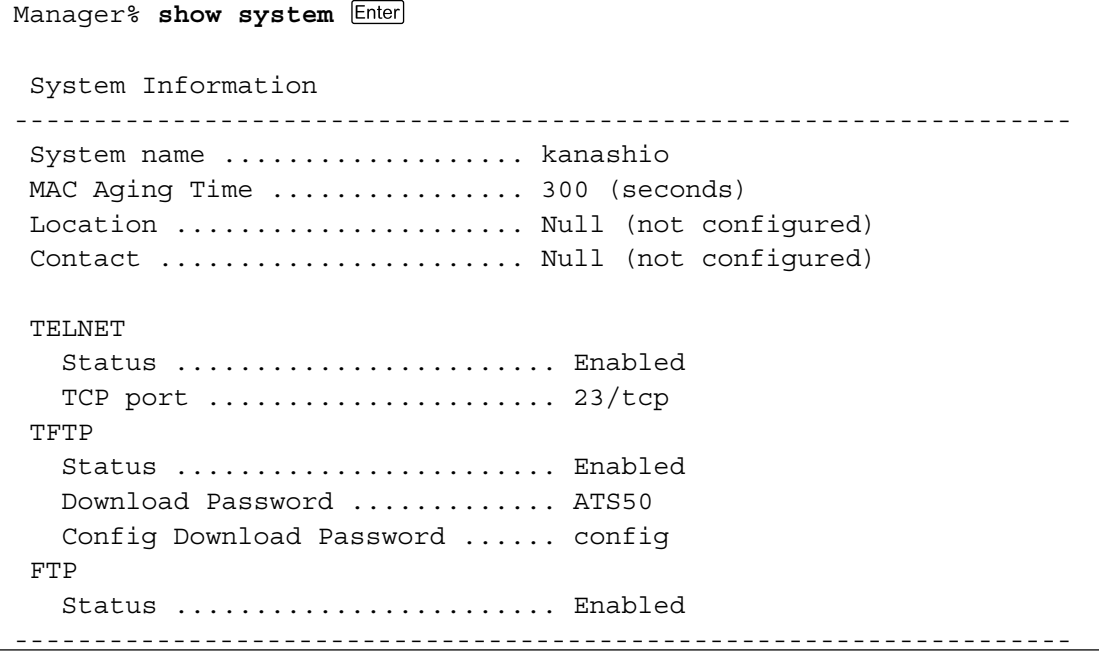

## **3.8 基本の設定と操作**

**2** ローカルホスト(コンピューター)からPINGコマンドを実行して、本製品と通信が可 能かを確認します。

C:\temp>**ping 192.168.1.10**

**3** ローカルホストからFTPコマンドを実行して、本製品のFTPサーバーに接続します。

C:\temp>**ftp 192.168.1.10**

**4** ユーザー名とパスワードを入力して本製品にログインします。

Connected to 192.168.1.10. 220 "kanashio" FTP server ready User (192.168.1.10:(none)): **manager** 331 Password required for manager Password: friend(表示されません) Enter 230 User logged in.

**5** ファイルをアップロード(本製品→FTPクライアント)する場合は「get」を、ダウン ロード(FTPクライアント→本製品)する場合は「put」を実行します。 ここでは、ソフトウェアのイメージファイルを本製品にダウンロードするものとし ます。

ftp> **put ats50j.img**

**6** ファイルの転送が行われます。

200 PORT command successful. 150 Opening ASCII mode data connection for ATS50J.IMG. 226 Transfer Complete. ftp: 687672 bytes sent in 5.22Seconds 131.74Kbytes/sec.

**7** ローカルホストから FTPサーバーへの接続を切断します。

ftp> **bye**

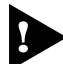

ローカルホストから明示的に切断しないと、FTPサーバーでタイムアウト(5分)が 発生し、本製品は強制的に接続を切断します。この場合、ダウンロードしたファイ ルは無効となりますので、ご注意ください。

**8** ダウンロードの場合、本製品はフラッシュメモリーへの書き込み後、自動的に再起 動します。

Manager% Please wait for FLASH writes to complete. This may take up to 3 minute. Do not reset, do not remove power. The system will automatically reboot.

本製品が再起動するまでの間は、絶対に電源を切らないでください。フラッシュメモ n リーへの書き込み中に電源を切ると、本製品を起動できなくなる可能性があります。

## TFTP でアップロード・ダウンロードする

本製品のTFTPサーバー機能を使用して、ファイルをアップロード・ダウンロードします。 以下の説明は次のような仮定で行います。

- 本製品(TFTP サーバー)の IP アドレス「192.168.1.10」
- **1** SHOW SYSTEMコマンドで本製品のTFTPサーバー機能が有効(Enabled)か確認し ます。デフォルトは有効(Enabled)です。

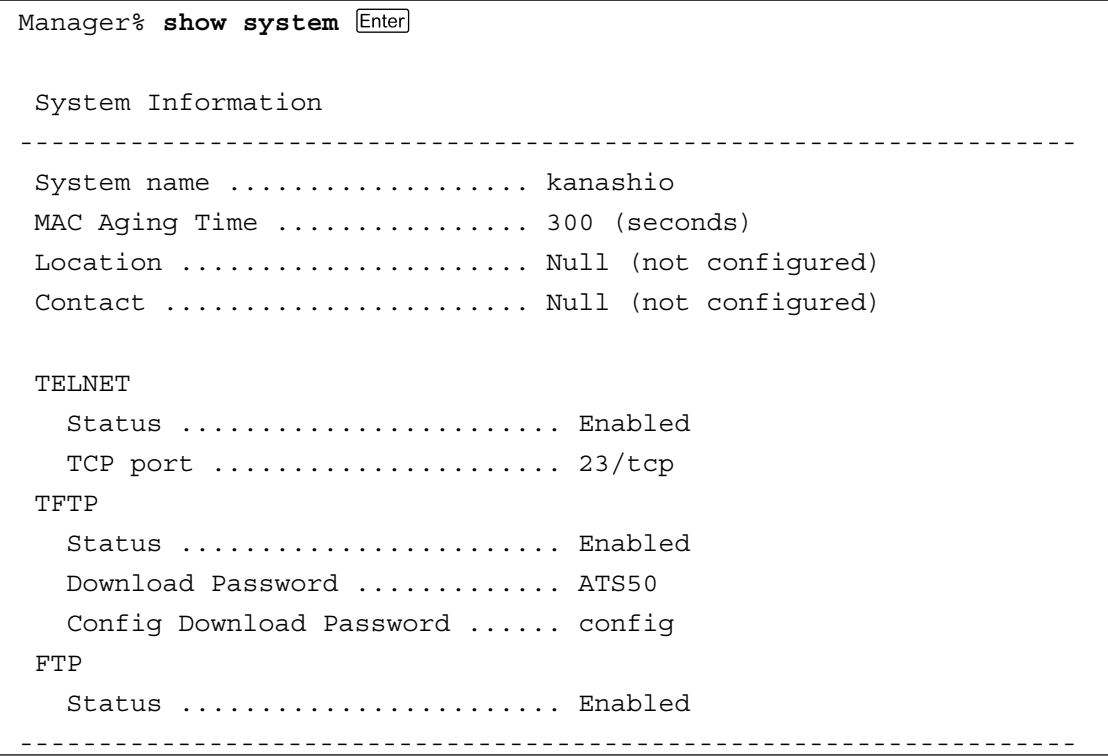

## **3.8 基本の設定と操作**

**2** ローカルホストのコンピューターからPINGコマンドを実行して、本製品と通信が可 能かを確認します。

C:\temp>**ping 192.168.1.10**

**3** ファイルをアップロード(本製品→TFTPクライアント)する場合は「get」を、ダウ ンロード(TFTPクライアント→本製品)する場合は「put」を実行します。リモート ファイル名には、本製品に設定されているダウンロードパスワードを指定します(ダ ウンロードパスワードは大文字・小文字を区別します)。また、ソフトウェアのイ メージファイルの場合、転送モードにバイナリー(binary)を指定します。 ここでは、設定スクリプトファイルを C:¥tempにアップロードするものとします。

C:\temp>tftp 192.168.1.10 get config config.txt Enter

**4** ファイルの転送が行われます。

Transfer successful: 1188 bytes in 1 second, 1188 bytes/s

**5** ダウンロードの場合、本製品はフラッシュメモリーへの書き込み後、自動的に再起 動します。

```
Manager%
Please wait for FLASH writes to complete.
This may take up to 3 minute.
Do not reset, do not remove power.
The system will automatically reboot.
```
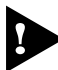

本製品が再起動するまでの間は、絶対に電源を切らないでください。フラッシュメモ リーへの書き込み中に電源を切ると、本製品を起動できなくなる可能性があります。

## **システム名を設定する**

システム名(MIB IIオブジェクト sysName)を設定すると、複数のシステムを管理する場 合に、各システムの識別がしやすくなり便利です。

**使用コマンド**

**SET SYSTEM [NAME=system-name] SHOW SYSTEM**

## **権限**

SET SYSTEM **Manager** SHOW SYSTEM **Manager, User**

#### **パラメーター**

- NAME : システム名。1~20文字の半角英数字およびアンダーバー(\_)を入力し ます。空白を含む場合はダブルクォート(")で囲みます。表示は大文字・ 小文字の区別を反映します。デフォルトはNullです。Nullに戻す場合は NAME パラメーターに値を入れずにコマンドを実行します。
- **1** SET SYSTEMコマンドを実行します。ここでは、システム名に「WhiteTale」を設 定すると仮定します。

Manager% **set system name=WhiteTale**

**2** SHOW SYSTEM コマンドで、設定を確認します。

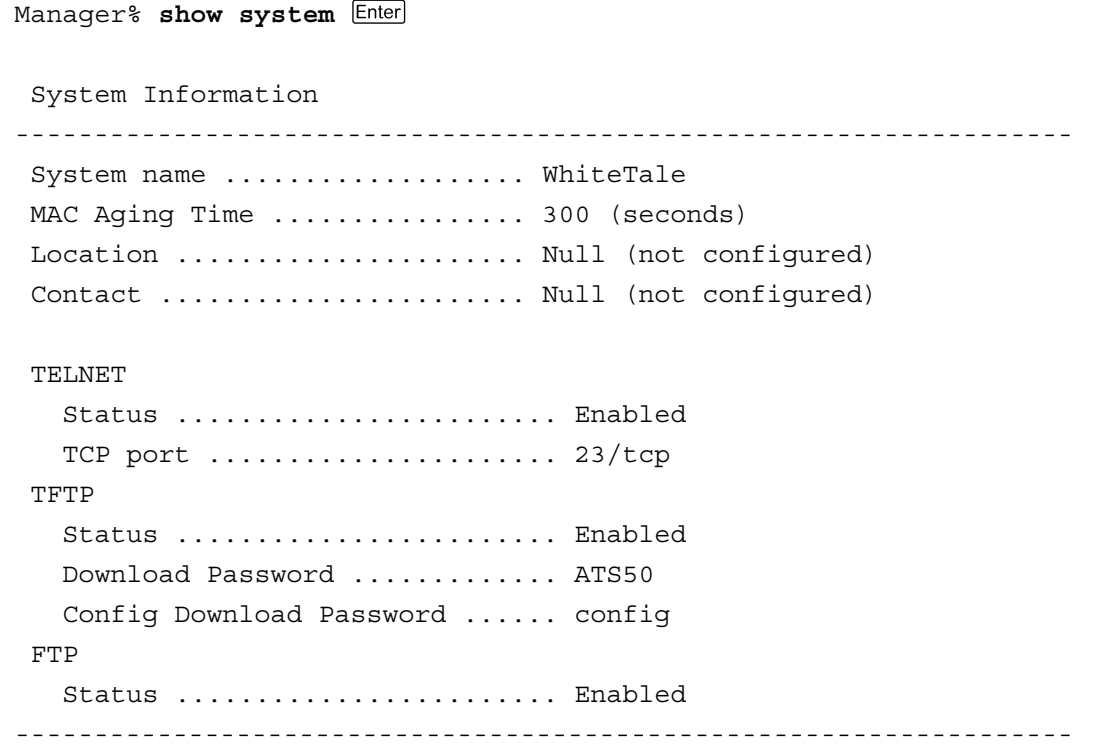

## **SNMP による管理のための設定をする**

本製品のSNMP機能は常に有効(Enabled)のため、IPアドレスとサブネットマスクを設定 すれば、SNMPマネージャーによる管理・設定が可能です。ここでは、本製品からSNMP トラップを送信するための設定を説明します。

#### **使用コマンド**

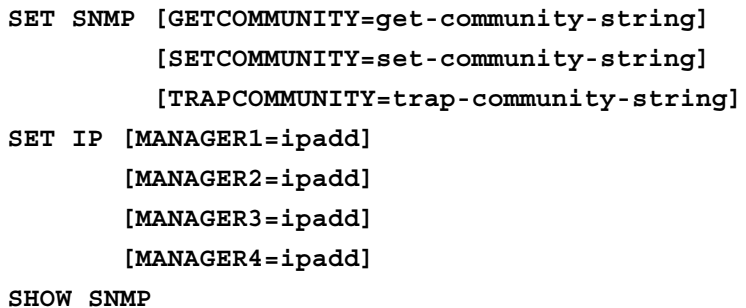

#### **権限**

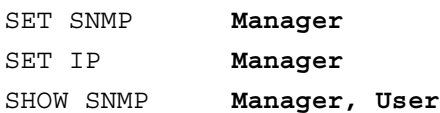

## **パラメーター**

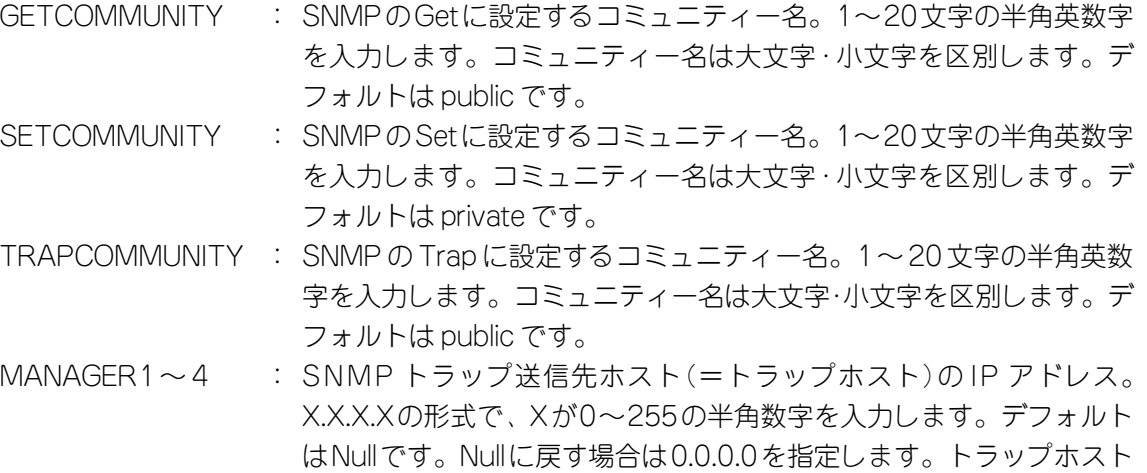

**1** SET SNMPコマンドで SNMPコミュニティー名を設定します。 デフォルトのコミュニティー名は不正アクセスに利用される可能性が高いため、変 更することをお勧めします。ここでは、Getコミュニティー名を「SwimView」、Set コミュニティー名を「SwimManager」、Trapコミュニティー名を「syslog」と仮定 します。

は最大 4 個まで登録できます。

Manager% **SET SNMP GETCOMMUNITY=SwimView SETCOMMUNITY=SwimManager TRAPCOMMUNITY=syslog**

**2** SET IPコマンドでトラップホストを設定します。

トラップホストを設定しないと、本製品からSNMPトラップは送信されません。こ こでは、トラップホスト(MANAGER1)の IP アドレスを「192.168.1.5」と仮定しま す。

Manager% **set ip manager1=192.168.1.5**

**3** SHOW SNMPコマンドで、設定を確認します。

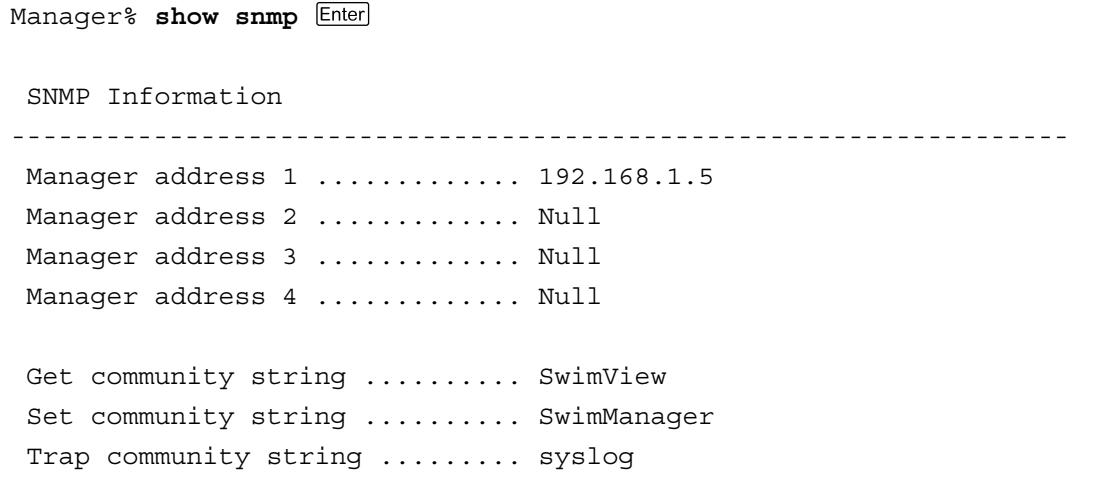

## **3.8 基本の設定と操作**

## SNMP トラップごとに送信先ホストを設定する

トラップごとに送信先のトラップホスト(MANAGER1~4)を設定できます。デフォルト は ALLで、登録されているすべてのトラップホストに送信するよう設定されています。

本製品がサポートする SNMPトラップは以下のとおりです。

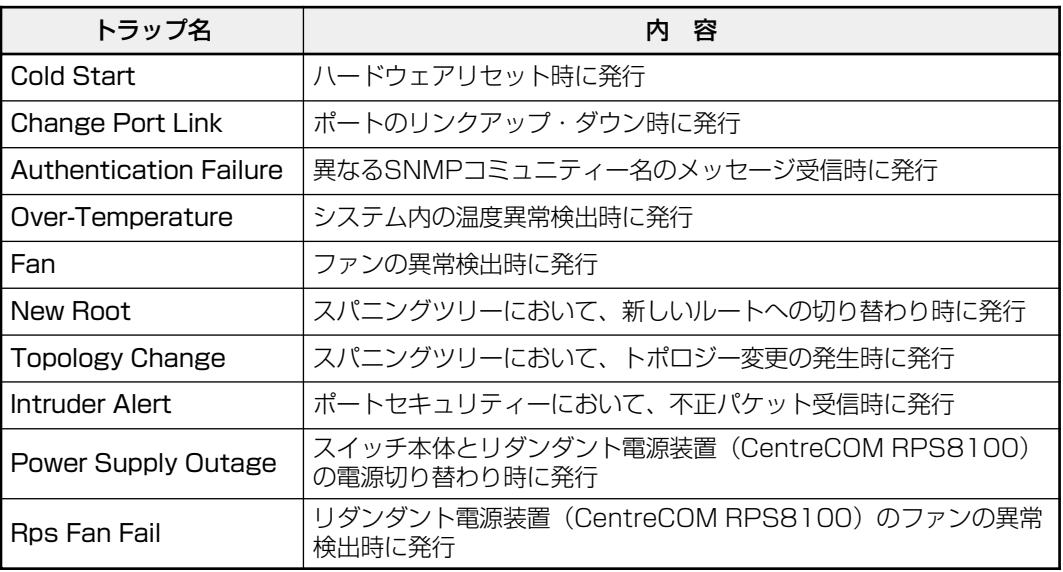

#### **使用コマンド**

**SET SNMP [COLDSTART={1..4|ALL}] [CHANGEPORT={1..4|ALL}]**

```
 [AUTHENTICATION={1..4|ALL}]
 [OVERTEMPERATURE={1..4|ALL}]
 [FAN={1..4|ALL}]
 [NEWROOT={1..4|ALL}]
 [TOPOLOGY={1..4|ALL}]
 [INTRUDER={1..4|ALL}]
 [POWEROUTAGE={1..4|ALL}]
 [RPSFANFAIL={1..4|ALL}]
```
**SHOW SNMP**

#### **権限**

SET SNMP **Manager** SHOW SNMP **Manager, User**

## **パラメーター**

TRAP : トラップホスト番号(SET IPコマンドのMANAGER1~4パラメーター で設定)。1~4の半角数字を入力します。連続する複数の番号を指定 する場合は「1-3」のようにハイフンを使用します。連続しない複数の 番号を指定する場合は「1,3」のようにカンマを使用します。0(ゼロ)を 指定すると該当のトラップは無効になります。デフォルトはALLです。 **1** ポートのリンクアップ・ダウン時に発行されるトラップ(CHANGEPORT)の送信先ホ ストを MANAGER1と 3に設定します。

Manager% **set snmp changeport=1,3**

**2** SHOW SNMPコマンドで、設定を確認します。

```
Manager% show snmp
  SNMP Information
-------------------------------------------------------------------
Manager address 1 ............. 192.168.1.5
Manager address 2 ............. 192.168.1.6
Manager address 3 ............. 192.168.1.7
Manager address 4 ............. 192.168.1.8
Get community string .......... SwimView
 Set community string .......... SwimManager
  Trap community string ......... syslog
  Cold Start .................... ALL
 Change Port Link ............... 1,3
 Authentication Failure ........ ALL
 Over-Temperature ............... ALL
  Fan ........................... ALL
New Root ...................... ALL
  Topology Change ............... ALL
  Intruder Alert ................ ALL
 Power Supply Outage ........... ALL
 Rps Fan Fail .................. ALL
-------------------------------------------------------------------
```
## **メニュー形式で設定する**

本製品は、コマンドライン形式とメニュー形式の2種類のインターフェースをサポートし ています。本体起動時(ログイン時)はコマンドラインインターフェースですが、MENUコ マンドの実行により、メニュー画面に移動することができます。

#### **使用コマンド**

**MENU**

#### **権限**

**Manager**

**1** MENU コマンドを実行します。

Manager% **menu**

**2** ただちにメニュー画面に移動します。

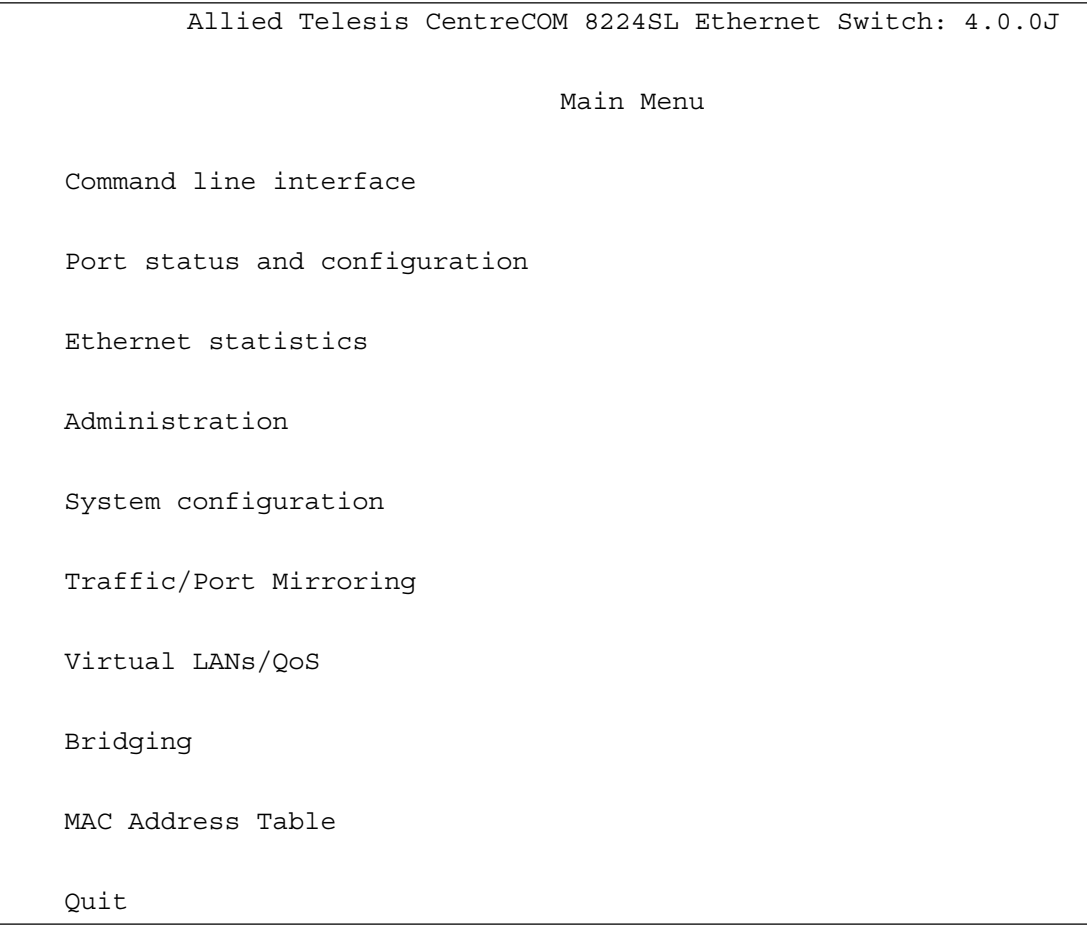

コマンドラインインターフェースに戻るには、[Command line interface]オプショ ンを選択します。回を入力してEnterlキーを押してください。

## 画面の表示

現在「有効」(Enabled)に設定されているオプションには、「>」マークがついています。 選択するオプションは、ハイライトで表示されます。

## オプションを選択する

選択するオプションの頭文字を入力して(大文字・小文字の区別なし)、ハイライト表示さ せ、Enter|キーを押します。

同じ頭文字を持つオプションが2つ以上ある場合は、頭文字を複数回入力するか、(上)と (下)の方向キーを使用して、選択するオプションをハイライト表示させます(通信ソフト ウェアによっては、方向キーが使用できない場合があります)。

ポート番号など数字のオプションは、数字を入力してハイライト表示させ、Enterlキーを押し ます。一桁の数字と二桁の数字がある場合は、二桁で入力します。例えば、「1」を選択す る場合は「**01**」と入力します。

#### 数字や名前を入力・削除する

オプションを選択し、「->」プロンプトの後に数字や名前を半角英数字で入力して、 キーを押します。

オプションを選択したときに入力画面に移動する場合と、オプションの入力フィールドに 「->」プロンプトが表示される場合があります。

数字や名前を削除する(Nullに設定する)場合は、「->」プロンプトの後に(現在設定されて いる数字や名前の上から) [スペース]を入力して、Enter]キーを押します。

アドレスを削除する場合は「0.0.0.0」を入力して、Enterlキーを押します。

#### 画面を移動する

前の画面に戻る場合は、画面一番下の「Return to  $\sim$ ...]オプションを選択するか、Esel キーを押します。

表示項目が一画面におさまりきらない場合は、画面下に「More ...]オプションが表示さ れます。次の画面を表示するには、この [More ...] オプションを選択して、Enterキーを押 します。

## 設定を保存する

設定の変更を行うと、メインメニューの「Quit1 が「Quit / Save の表示に変わります。 再起動後にも同じ設定で運用したい場合は、[Save]を選択して設定内容をフラッシュメ モリーに保存します。

- **1** メインメニューで[Save]を選択します。 を入力して キーを押してください。
- **2** 画面下に次のメッセージが表示されたら、図キーを押します。 キーを押すと、設定の保存は中止されます。

Is configuration saved? (Yes or No): **Y**es

**3** 設定がフラッシュメモリーに書き込まれると、次のメッセージが表示され、メイン メニューの画面が更新されます([Quit / Save が [Quit] の表示に戻ります)。

Waiting for Flash writes... done.

#### ログアウトする

設定が終了したら、本製品からログアウトして、コンソールターミナル(通信ソフトウェ ア)を終了します。

- **1** メインメニューで[Quit]を選択します。 回を入力して Enterはキーを押してください。
- **2** 次のメッセージが表示され、セッションが終了します。

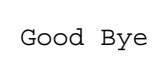

Quit

ログアウトするときに設定の変更が保存されていないと、次のメッセージが表示さ れます。設定を保存する場合は、図キーを押してください。

Warning: Configuration is updated. However, it is not saved at Flash Memory.

Is configuration saved? (Yes or No): **Y**es

## **工場出荷時設定に戻す**

設定内容を消去し、システムをデフォルト設定に戻します。

- **1** 電源ケーブルを抜き差しする、リセットボタンを押す、またはRESTART REBOOT コマンドを実行して、システムを再起動します。
- **2** FHit any key to run diagnostics or to reload system software.と表示されて いる間に任意のキーを押して、Bootメニュー(ATI Diagnostics)を表示します。

```
 ATI Diagnostics
Model: AT-8224SL, Revision Level: 31
MAC Address: 0000F4272821/0000F4272821
Select an option:
   R: RAM Tests
   U: UART Tests
   A: All of the above Tests
   C: Continuous Tests
> S: Single Test
   O: Other System Tests
   B: BOOT System Software
   X: XMODEM download updated System Software
  D: Restore all configuration data to factory defaults
   M: Memory Byte/Word/Dword
   P: Port I/O
   Z: Change Terminal Speed
->
```
- **3** 「->」プロンプトに続けて回を入力し、[D: Restore all configuration data to factory defaults オプションを選択します。
- 4 次のメッセージが表示されたら、図を入力します。

WARNING: This will erase all current configuration data!Continue ? (**Y**/N)

## **3.8 基本の設定と操作**

**5** すべての設定内容がデフォルト設定に戻ると、再び「->」プロンプトが表示されま す。「->」プロンプトに続けて回を入力し、[B: BOOT System Software オプショ ンを選択します。

All configuration data has been reset to factory default values.  $\rightarrow$ 

- **6** Bootプログラムが起動し、セルフテストを行った後システムソフトウェアを起動し ます。「(press RETURN once or twice to enter Main Menu)」と表示されたら、 キーを押します。
- **7** 「Login: 」プロンプトが表示されます。

工場出荷時設定にリセット中、およびBoot中は、絶対に電源を切らないでください。D

# **3.9 デフォルト設定**

本製品のデフォルト設定の一覧です。

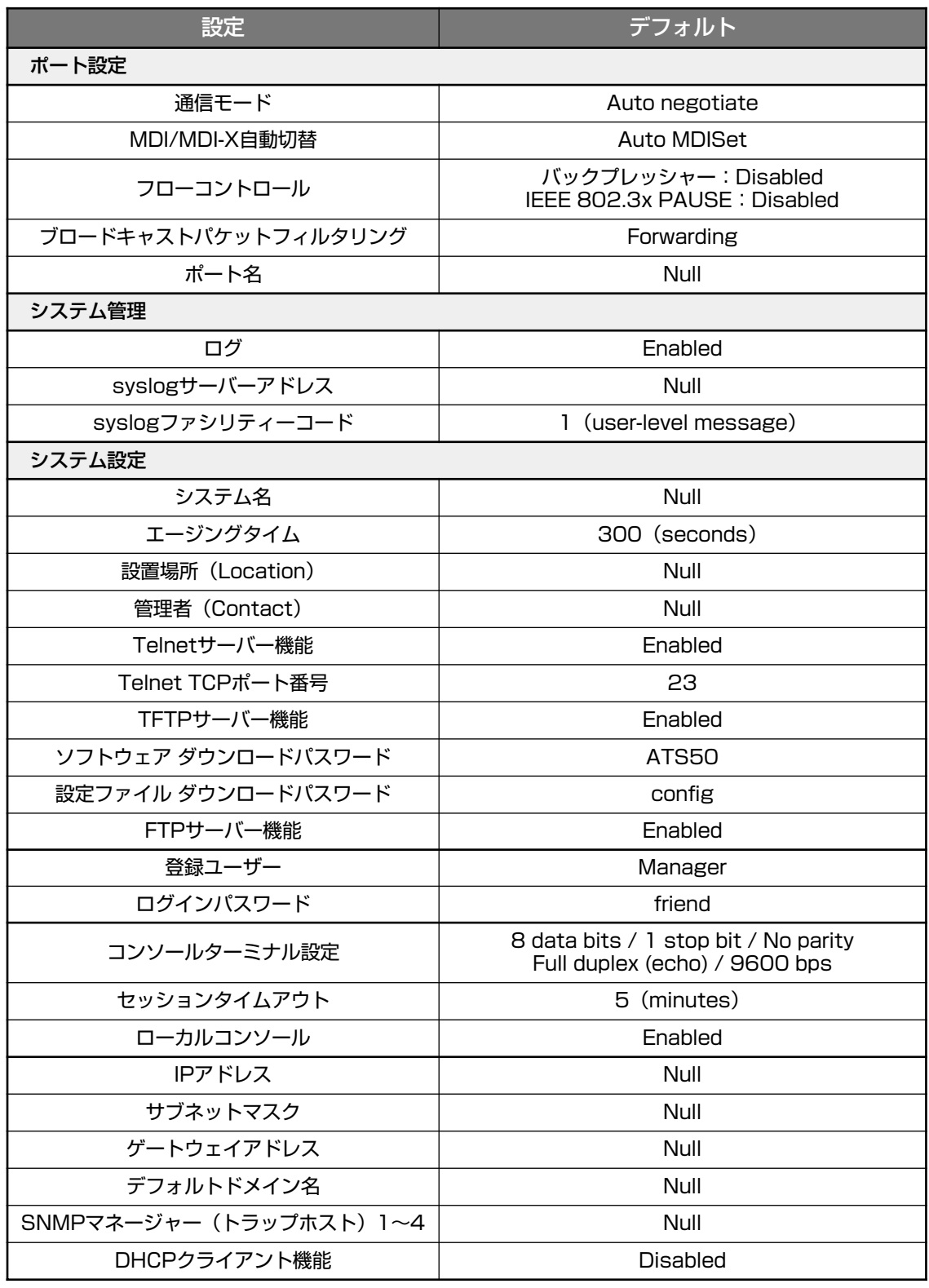

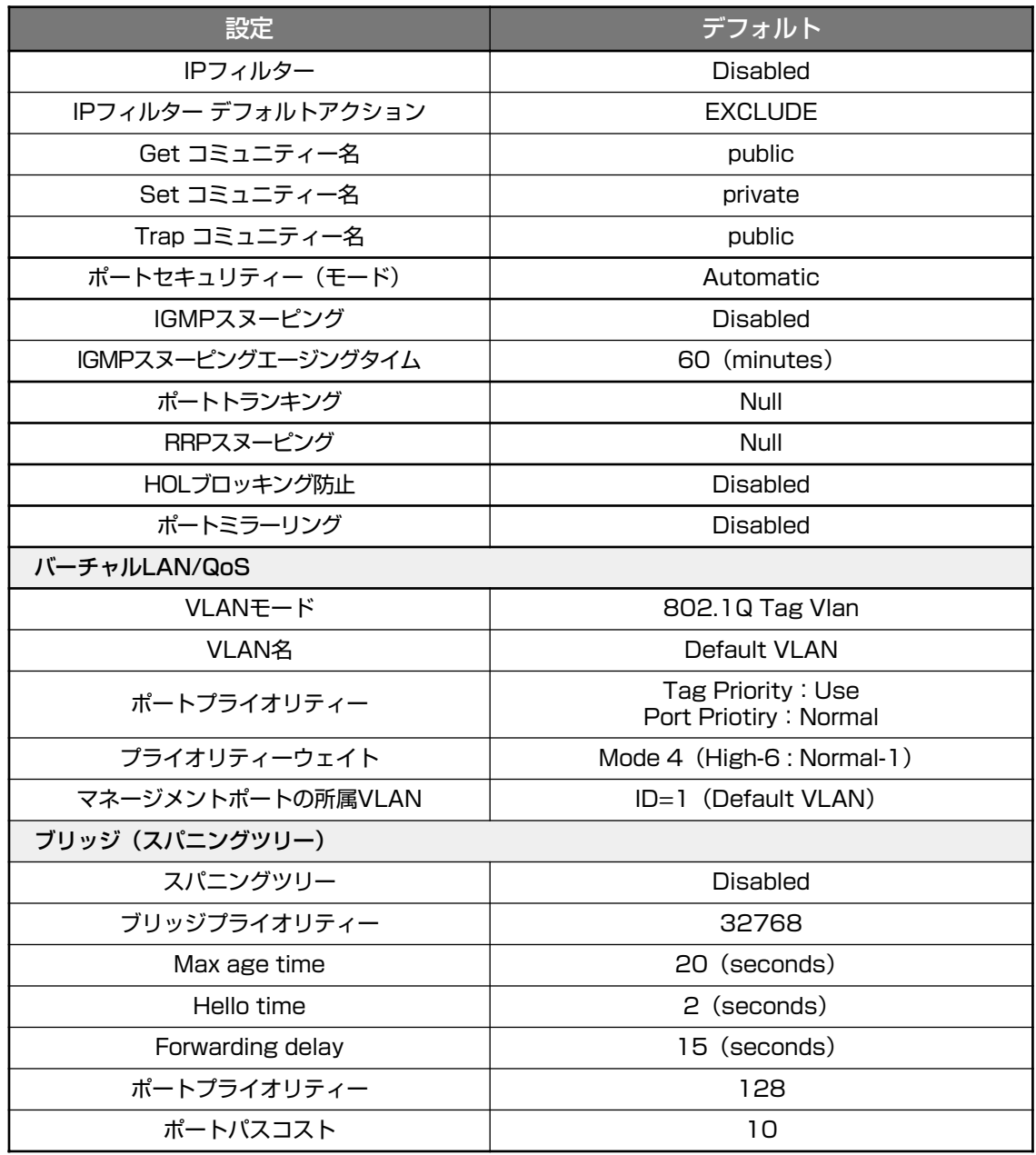

# **4**

# 付 録

この章では、トラブル解決、Windowsのハイパーターミナルと Telnet アプリケーションの使用方法、オプションの拡張モ ジュールとリダンダント電源装置の装着手順、本製品の仕様につ いて説明しています。

# 4.1 困ったときに

本製品を使用中になんらかのトラブルが発生したときの解決方法を紹介します。

## セルフテストの結果を確認する

本製品は、セルフテスト(自己診断)機能を備えています。起動時にセルフテストを行い、 本体やソフトウェアに異常が発生したときには、そのテスト結果を画面に表示し、異常の 内容に応じて動作を制御します。

テスト結果に表示されるセルフテスト項目は次のとおりです。

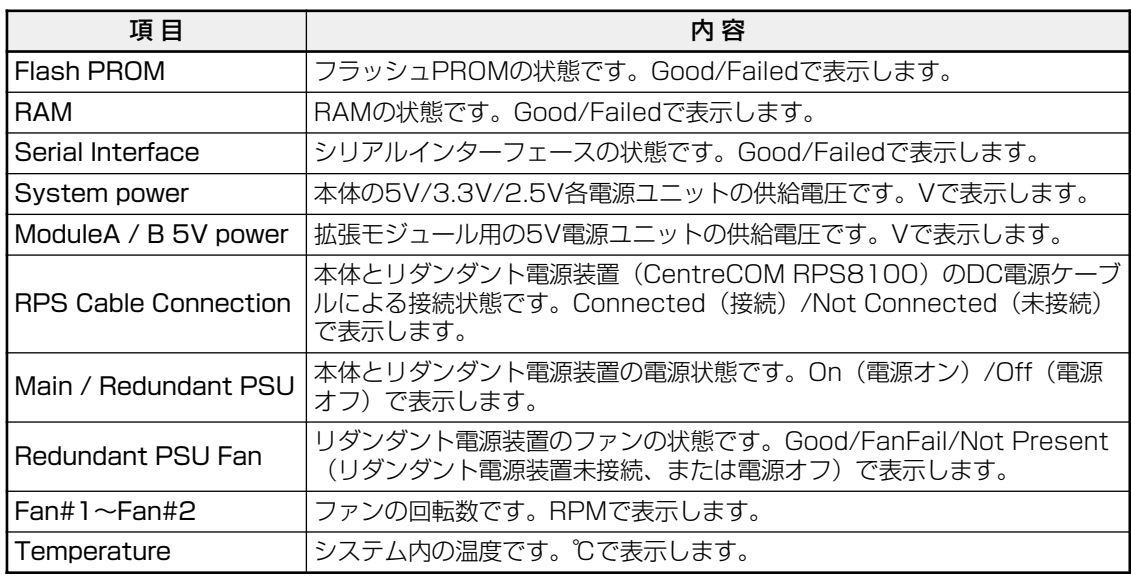

## LED 表示を確認する

## ポートLED

各ポートの状態を表示します。

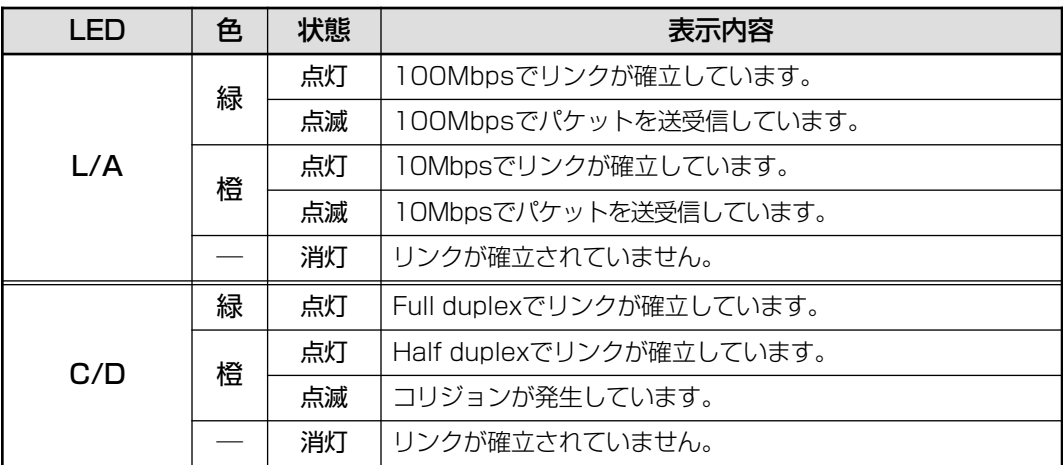

## ステータスLED

システム全体の状態を表示します。

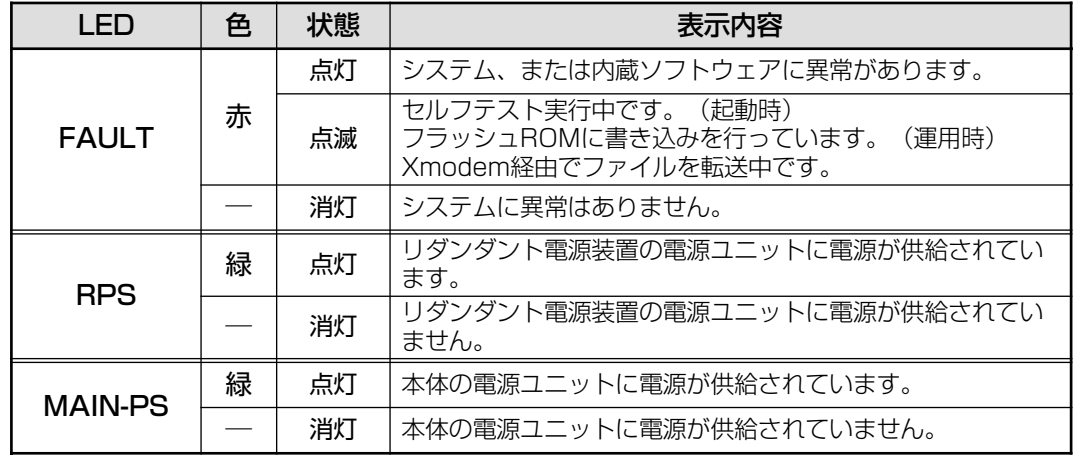

## トラブル例

## 電源を投入したが、MAIN-PS LED が点灯しない

正しい電源ケーブルを使用していますか。

AC100-120V 50/60Hの電源電圧で使用する場合は、必ず、同梱の電源ケーブル を使用してください。

電源ケーブルが正しく接続されていますか。

電源コンセントには、電源が供給されていますか。

## ネットワークケーブルを接続しても L/A LED が点灯しない

## UTPケーブルのカテゴリーは正しいですか。

ケーブルは 10BASE-Tの場合はカテゴリー3以上、100BASE-TXの場合はカテゴ リー5のUTPケーブルを使用してください。

#### UTPケーブルのタイプは正しいですか。

本製品は、MDI/MDI-X自動切替機能をサポートしているため、通信モードがオート ネゴシエーションの場合は、接続先のポートの種類(MDI/MDI-X)に関わらず、スト レート/クロスどちらのケーブルタイプでも使用することができます。

通信モードをオートネゴシエーション以外に固定設定する場合は、MDIまたはMDI-Xのどちらかに設定する必要がありますので、その場合はケーブルタイプに注意して ください。接続先のポートがMDIの場合は本製品のポートをMDI-Xに、接続先のポー トがMDI-Xの場合は本製品のポートをMDIに設定すれば、ストレートタイプでケー ブル接続ができます。

## **4.1 困ったときに**

UTP ケーブルの長さが制限を越えていませんか。

10BASE-T/100BASE-TXの場合、ケーブル長は最大 100mと規定されています。

接続先の機器に電源は投入されていますか。

ネットワークインターフェースカードに障害はありませんか。

通信モードは接続先の機器と通信可能な組み合わせに設定されていますか。 本製品はソフトウェア(SET PORTコマンド)でポートの通信モードを設定すること ができます。接続先の機器を確認して、正しい組み合わせになるように設定してく ださい。

**参照 オペレーションマニュアル「ポートの設定」** 

## FAULT LED は点灯していませんか。

本体に異常が発生した場合は、FAULT LEDが点灯したままになります。本体前面 のリセットボタンを押す、RESTART REBOOTコマンドを実行する、電源ケーブル を接続しなおすなどして本体を再起動してください。

**参照�**45 ページ「システムを再起動する」

**参照�**オペレーションマニュアル「システムリセット」

## L/A LED は点灯するが、通信できない

ポートが無効(Disabled)に設定されていませんか。 SHOW PORTコマンドでポートステータス(Status)を確認してください。 **参照�**オペレーションマニュアル「ポートステータスの表示」

## コンソールターミナルに文字が入力できない

RS-232 ケーブルは正しく接続されていますか。

## 通信ソフトウェアを 2 つ以上同時に起動していませんか。

同一のCOMポートを使用する通信ソフトウェアを複数起動すると、COMポートに おいて競合が発生し、通信できない、または不安定になるなどの障害が発生します。

#### 通信ソフトウェアの設定内容(通信条件)は正しいですか。

本製品を接続している COMポート名と、通信ソフトウェアで設定している COM ポート名が一致しているかを確認してください。 また、通信速度が本製品と通信ソフトウェアで一致しているかを確認してください。

本製品の通信速度はデフォルトで 9,600bpsに設定されています。
#### コンソールターミナルで文字化けする

#### 通信ソフトウェアの通信速度は正しいですか。

通信ソフトウェアでシリアルポートの速度が9,600bpsに設定されているかを確認し てください。本製品の通信速度がデフォルトの設定で、通信ソフトウェアの通信速 度が 9,600bps以外に設定されていると文字化けを起こします。

#### 文字入力モードは英数半角モードになっていますか。

全角文字や半角カナは、入力しないでください。通常、AT互換機では ATキーを押 しながら 単配金制キーを押して入力モードの切り替えを行います。

#### ログインできない

#### ログインセッションがすでに開かれていませんか。

本製品のログインセッション数はローカル(コンソール)、リモート(Telnet)合わせて 1つです。2つ以上のセッションを同時に開くことはできません。設定が終了したら 必ず QUIT コマンドでログアウトするようにしてください。

以上の処置をしても正常に動作しないときは、アライドテレシス サポートセンターまで ご連絡ください。

#### **参照�**92 ページ「サポート連絡先」

# **4.2 拡張モジュール**

本製品には、オプション(別売)で、拡張モジュールが用意されています。 前面にある2つの拡張スロットにどのような組み合わせでも装着が可能なため、様々なメ ディアと速度に対応し、ネットワークを柔軟に構成・拡張することができます。

LEDの表示内容や製品仕様については、各モジュールのインストレーションガイドをご覧 ください。

#### **拡張モジュールの種類**

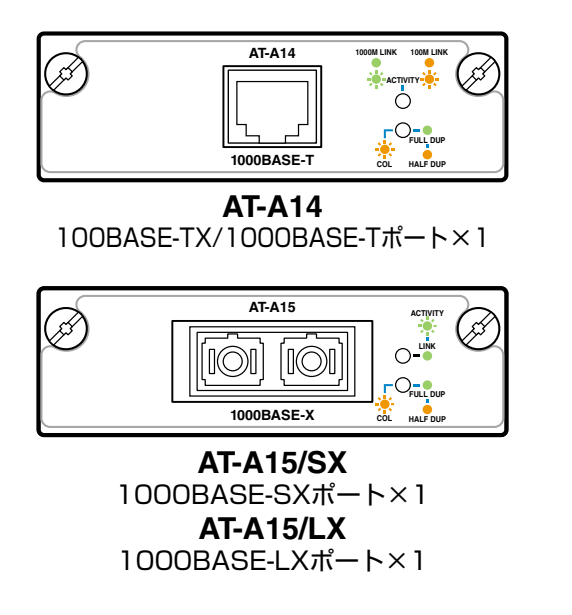

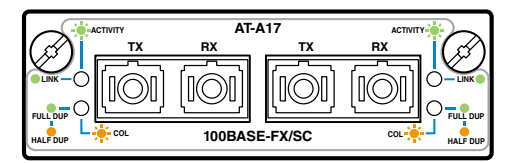

**AT-A17** 100BASE-FXポート×2

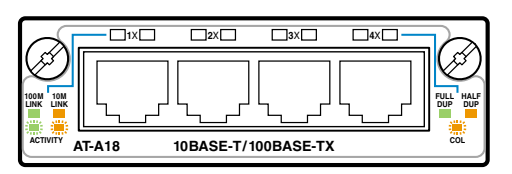

**AT-A18** 10BASE-T/100BASE-TXポート×4

#### ケーブル

使用ケーブルと最大伝送距離は以下のとおりです。

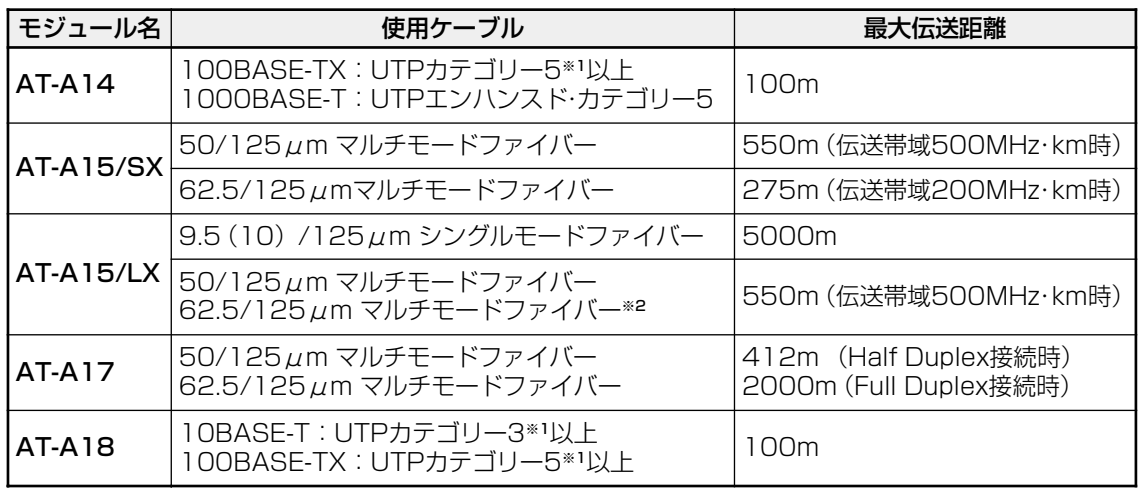

- ※ 1 弊社シールド付カテゴリー 5(ストレート)ケーブルにも対応しています。
- ※2 コネクターと光ファイバーケーブルの間にモード・コンディショニング・パッチコードを使用してく ださい。

#### 拡張モジュールのポート番号

拡張モジュールのポート番号は、装着する拡張モジュールの種類と組み合わせによって異 なります。スロットAの一番左側のポートが最初のポート番号(=ポート25)になり、右 側に行くにしたがって1つずつ増加します。

また、拡張モジュールにはデフォルトでポート名が設定されています。Uplink Port xの 「x」は、拡張モジュールだけで独立したポート番号で、スロットAの一番左側のポートは 「Uplink Port 1」となります。

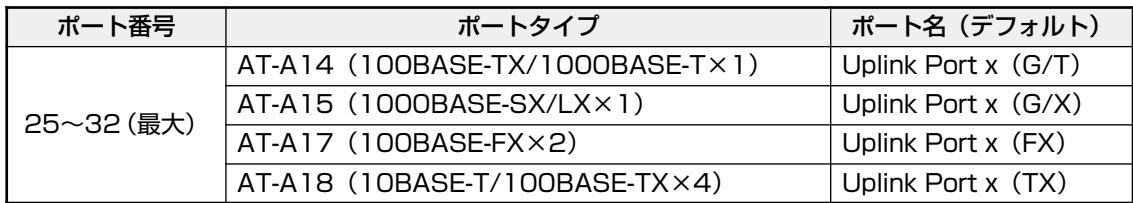

参照 オペレーションマニュアル「ポートの設定」

**4.2 拡張モジュール**

#### **拡張モジュールの取り付けかた**

拡張モジュールの取り付け / 取りはずし作業は、必ず、本体の電源ケーブルを抜い て、電源を切ってから行ってください。感電の恐れがあります。

拡張モジュールは、静電気に非常に敏感な部品を使用しています。静電気によって、 n 電子部品が損傷する恐れがありますので、取り扱いの際は、アースストラップを使 用するなどの静電防止対策をして、ボード部分にはできるだけ手を触れないように してください。 また、保管するときは、拡張モジュールが梱包されていた静電防止袋に入れて、静 電気のある場所を避けてください。

- **1** 本体の電源ケーブルを抜きます。
- **2** 本体前面拡張モジュール用スロットのカバーパネルのネジをドライバーでゆるめて、 カバーパネルをはずします。
- **3** 拡張モジュールのボード部分を、スロットのボードガイドにそって差し込みます。こ のとき、ボード部分には手を触れず、前面パネルを持って取り付けてください。

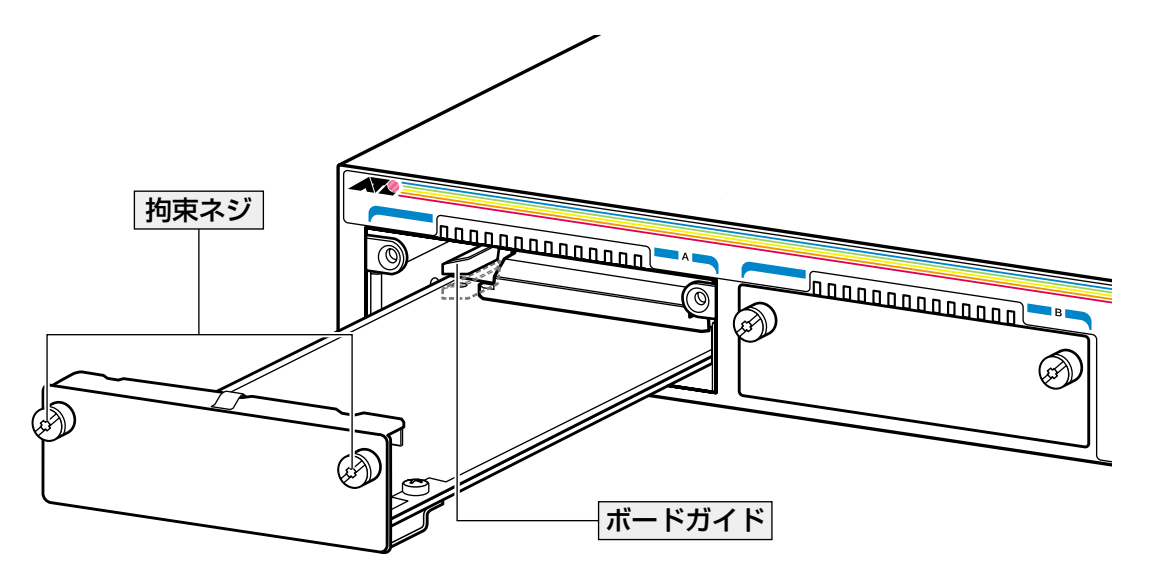

- **4** 拡張モジュールの前面パネルが本体の前面パネルとそろう位置まで、拡張モジュー ルを押し込みます。
- **5** 拡張モジュールの拘束ネジをドライバーでしめます。
- **6** 電源ケーブルを接続します。 **参照�**28 ページ「電源ケーブルを接続する」
- **7** 以上で、拡張モジュールの装着が完了しました。

拡張モジュールを取りはずす場合は、拘束ネジをドライバーでゆるめ、前面パネルを持っ てゆっくりと引き抜きます。

拡張モジュールを装着していないときは、拡張モジュール用スロットにカバーパネ n ルを付けておいてください。

◆ 拡張モジュールを 1 枚だけ使用する場合は、スロット A に装着してください。

光ポートには、ほこりなどからコネクターを保護するダストカバーが付いています。 D 光ファイバーケーブルを接続していないときは、コネクターにダストカバーを付け ておいてください。

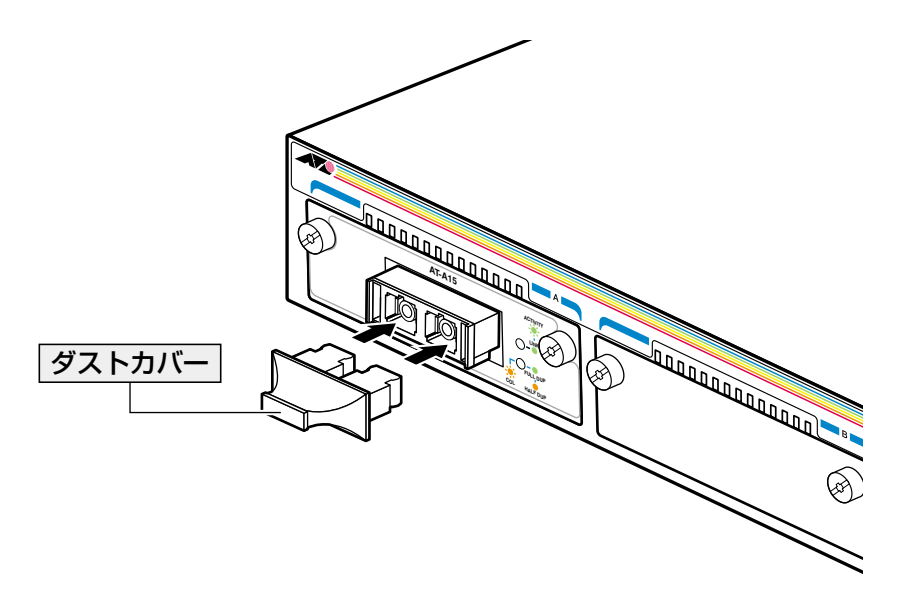

# **4.3 リダンダント電源装置**

本製品には、オプション(別売)で、リダンダント電源装置「CentreCOM RPS8100以下、 RPS8100と略します)」が用意されています。

RPS8100の使用により、停電や電源ケーブルの断線・接続不良、本体の電源ユニットの 故障といった電源障害による本体の機能停止を防ぎます。

製品仕様などについては、RPS8100のインストレーションガイドをご覧ください。

## **RPS8100 について**

RPS8100は独立した 2つの電源ユニットを内蔵しているため、2台の 8224SLに直流電 流を供給できます。また、LEDとコマンドライン(メニュー)インターフェースから、電源 とファンの状態の監視が可能です。

筐体は8224SLと同じ1U(約45mm)サイズで、付属のブラケットにより19インチラック への取り付けができます。

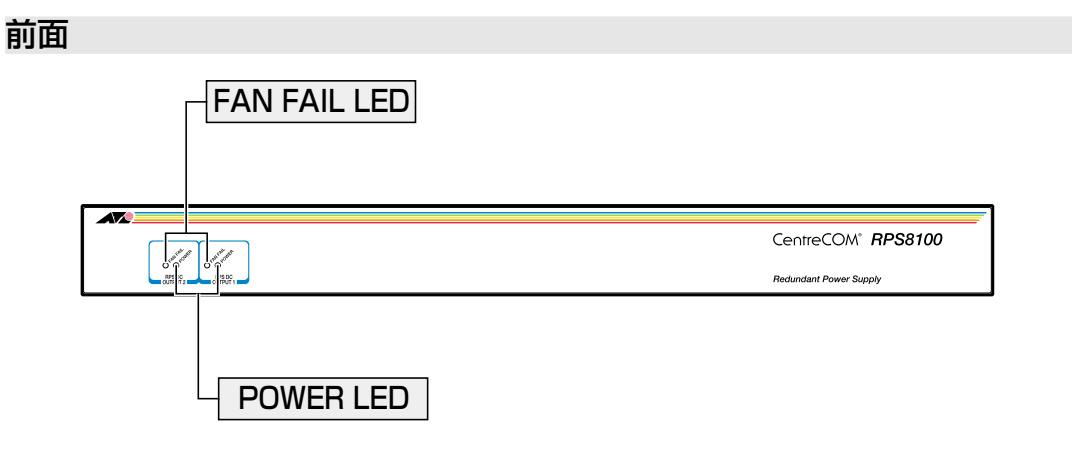

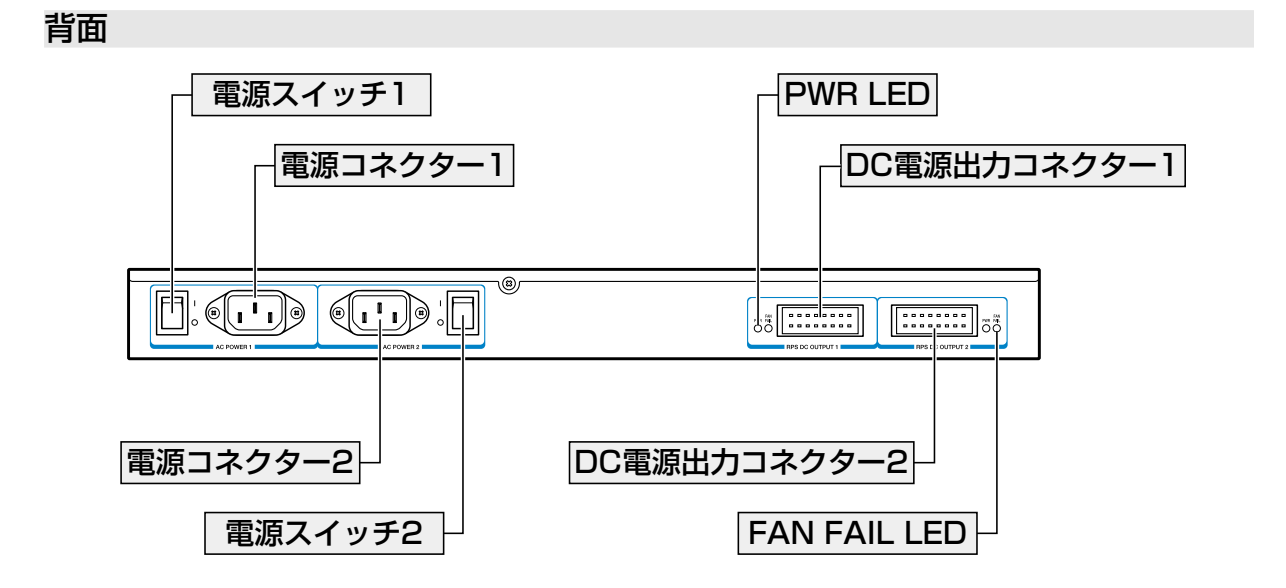

#### **RPS8100 の接続のしかた**

ここでは系統「1」の接続手順を示します。それぞれの系統は、独立して接続操作を行う ことができます。

**1** DC 電源ケーブル(RPS8100の同梱品)を使用して、本体背面の RPSコネクターと、 RPS8100の DC 電源出力コネクター (RPS DC OUTPUT )を接続します。 このとき、本体の電源を切る必要はありません。

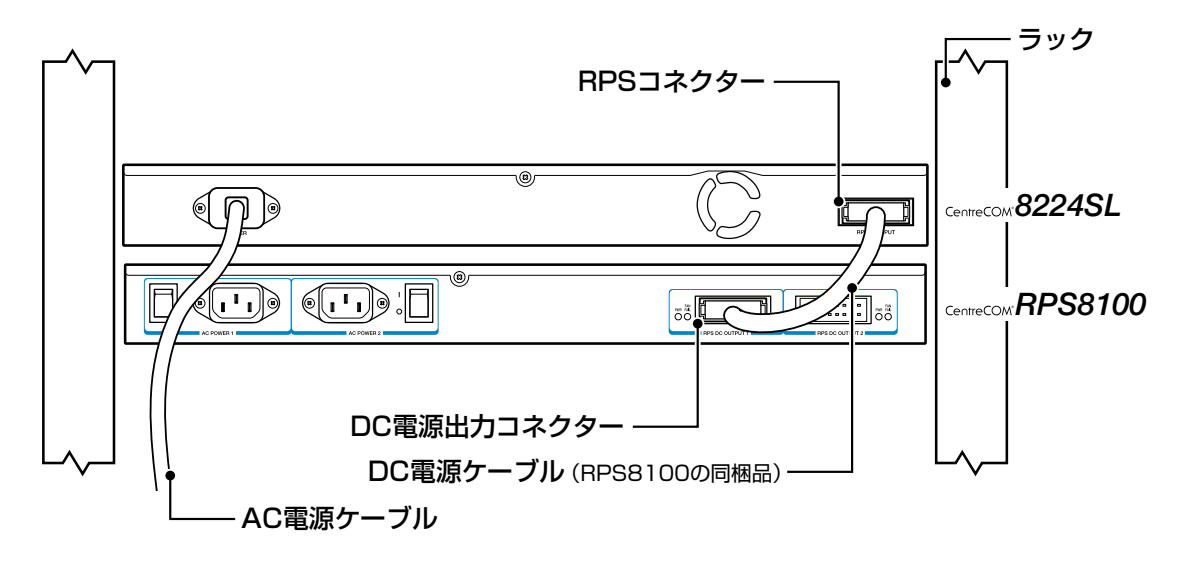

**2** AC電源ケーブル(RPS8100の同梱品)のソケット側を RPS8100の AC 電源コネク ター(AC POWER 1)に接続します。 次に、AC電源ケーブルのプラグ側を電源コンセントに接続します。

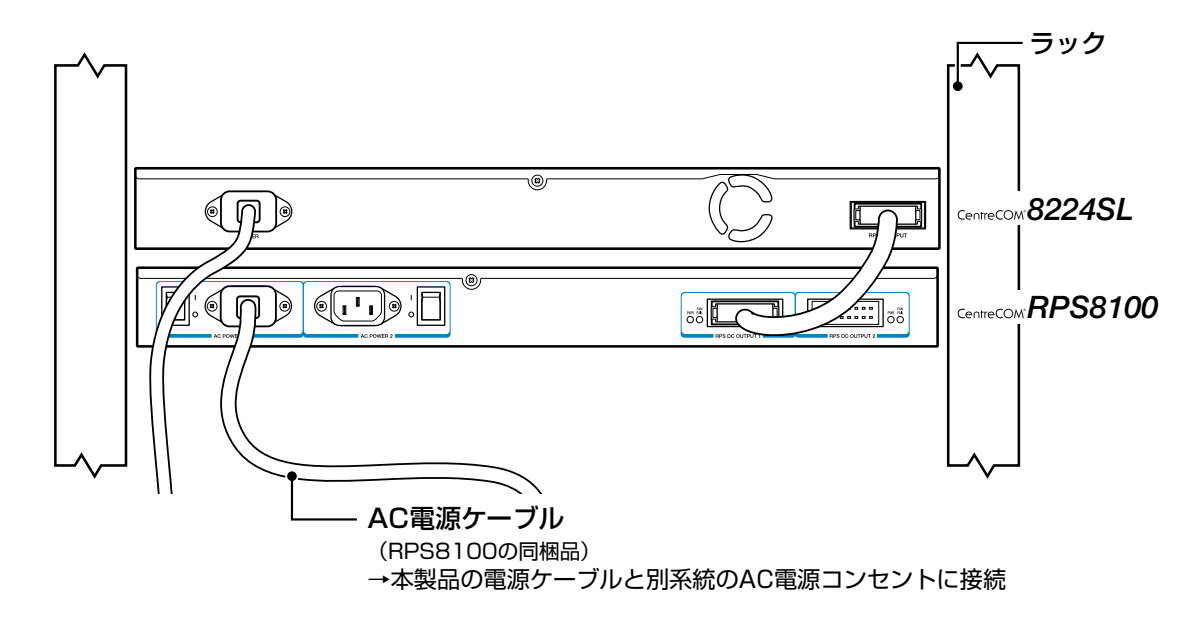

サーキットブレーカーの遮断などによる商用電源の供給停止に対応するには、 n RPS8100の電源ケーブルは本製品の電源ケーブルと別系統の電源コンセントに接 続してください。

## **4.3 リダンダント電源装置**

**3** RPS8100の電源スイッチをオンにします。 正しく電源が供給されると、RPS8100の POWER(PWR) LED(緑)が点灯します。

#### **RPS8100 のモニター**

RPS8100の状態表示には、LED とコマンドライン(メニュー)インターフェースの 2種類 があります。コマンドラインインターフェースの場合、SHOW DIAGコマンドを実行する と、8224SL本体と RPS8100の電源状態や RPS8100のファンの状態が確認できます。 **参照�**70 ページ「セルフテストの結果を確認する」

また、8224SL本体と RPS8100の電源切り替わり時、および RPS8100のファン異常検 出時に、8224SLから SNMPトラップを発行することができます。

**参照�**60 ページ「SNMP トラップごとに送信先ホストを設定する」

# **4.4 ハイパーターミナルの設定**

コンソールターミナルとして、Windows 95/98/Me/2000/XP、Windows NTに標準装 備のハイパーターミナルを使用する例を示します。 (RS-232 ストレートケーブルは、COM1 に接続すると仮定します。)

Windows Me をご使用の場合 「ハイパーターミナル」をあらかじめインストールしておく必要があります。 [スタート]ボタンをクリックし、[設定]をポイントします。次に[コントロールパネル]をク リックし、[アプリケーションの追加と削除]アイコンをダブルクリックします。 [Windows ファイル]タブをクリックし、[ファイルの種類]ボックスで[通信]をクリックし ます。次に[詳細]をクリックし、[ファイルの種類]ボックスで[ハイパーターミナル]のチェッ クボックスをオンにして、[OK]をクリックします。[アプリケーションの追加と削除のプロパ ティ]ダイアログボックスの[OK]をクリックします。 以上で「ハイパーターミナル」がインストールされます。

**1** ハイパーターミナルを起動します。

Windows 95の場合 - 「スタート] ボタンをクリックし、「プログラム]をポイントします。次 に「アクセサリ]をポイントし、「ハイパーターミナル]をクリックします。次に Hypertrm.exe をダブルクリックします。

Windows 98の場合 - 「スタート] ボタンをクリックし、「プログラム]をポイントします。次 に[アクセサリ]をポイントし、[通信]をポイントします。次に[ハイパーターミナル]をク リックし、Hypertrm.exe をダブルクリックします。

Windows Me/2000/XPの場合 - [スタート] ボタンをクリックし、「プログラム(すべてのプ ログラム)]をポイントします。次に[アクセサリ]をポイントし、[通信]をポイントします。 次に[ハイパーターミナル]をクリックします。

Windows NTの場合 - 「スタート] ボタンをクリックし、「プログラム]をポイントします。次 に[アクセサリ]をポイントし、[ハイパーターミナル]をクリックします。

**2** [接続の設定]ダイアログボックスが表示されます。[名前]ボックスで名前を入力 し、「アイコン]ボックスでアイコンを選んで、「OK]をクリックします。 モデムのインストールをするかどうかを問うダイアログボックスが表示された場合 は、[いいえ]をクリックします。

## **4.4 ハイパーターミナルの設定**

#### **3** 接続方法を設定します。

Windows 95 の場合 - 「電話番号」ダイアログボックスが表示されます。 「接続方法]ボックスで、「Com1へダイレクト]を選択して、「OK]をクリックします。

Windows 98/Me/2000 の場合 - 「接続の設定」ダイアログボックスが表示されます。 「接続方法]ボックスで、「Com1へダイレクト]を選択して、「OK]をクリックします。

Windows XPの場合 - 「接続の設定」ダイアログボックスが表示されます。 [接続方法]ボックスで、[COM1]を選択して、[OK]をクリックします。

Windows NT の場合 - 「接続の設定」ダイアログボックスが表示されます。 [ポートの設定]タブの[接続方法]ボックスで、[COM1]を選択して、[OK]をクリックしま す。

**4** 「COM1のプロパティ」ダイアログボックスが表示されます。 各項目を下図のように設定して、[OK]をクリックします。 (下の画面は Windows 98の場合)

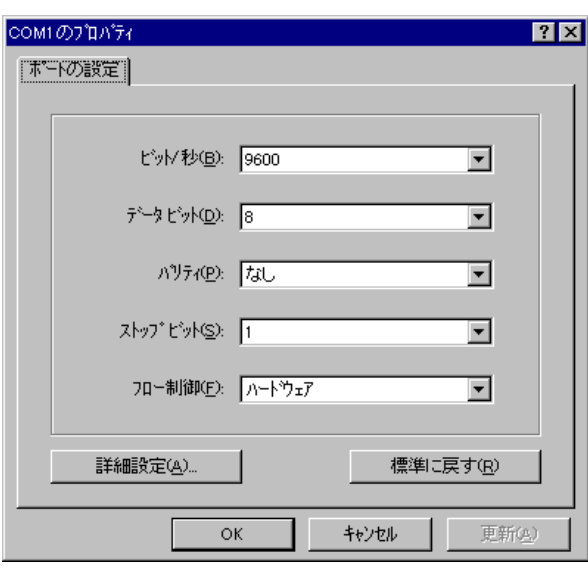

h

本製品ターミナルポートの通信速度はデフォルトで9600bpsに設定されています が、コマンド(メニュー)で2400bps/4800bps/19200bpsのいずれかに変更す ることができます。

**5** 「XXXX-ハイパーターミナル(HyperTerminal)」のような、手順 2で設定した名前の ウィンドウが表示されます。

[ファイル]メニューの[プロパティ]をクリックします。次に[設定]タブをクリッ クし、各項目を下図のように設定して、[OK]をクリックします。

(下の画面は Windows 98の場合)

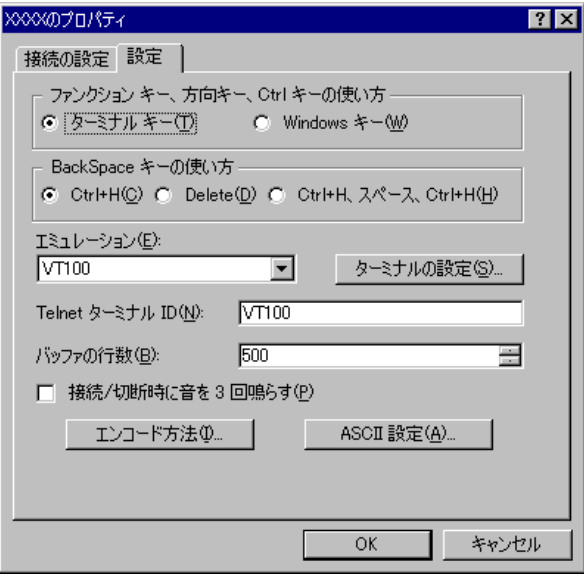

**6** 以上で、設定が終わりました。 キーを押すと、ソフトウェアのセッションが開始され、「Login: 」プロンプトが 表示されます。

**● ログインセッションを終了させる場合は、QUITコマンドを実行(メニューの場合は** [Quit]を選択)してください。 2 つ以上のセッションを同時に開くことはできません。QUIT コマンドを実行(メ ニューの場合は[Quit]を選択)してセッションを終了させないと、リモートからの 接続ができなくなります。

# **4.5 Telnet クライアントの設定**

本製品は Telnetサーバーを内蔵しているため、他の Telnetクライアントからネットワー ク経由でログインすることができます。

ここでは、Windows 95/98/Me/2000/XP、Windows NTの Telnetクライアントの設定 方法を説明します。

Telnetを使用する場合は、あらかじめコンソールターミナルで本製品にIPアドレス R を割り当てておく必要があります。 **参照�**47 ページ「IP アドレスを設定する」

**1** ネットワークに合わせて TCP/IPプロトコルの環境設定を行います。 Windows 95 の場合 - [スタート] ボタンをクリックし、[設定] をポイントします。次に [コ ントロールパネル]をクリックし、[ネットワーク]アイコンをダブルクリックします。 [ネットワークの設定]タブをクリックし、[現在のネットワーク構成]ボックスで[TCP/IP]を クリックします。次に[プロパティ]をクリックして、設定を行います。

Windows 98/Meの場合 - [スタート] ボタンをクリックし、[設定] をポイントします。次に [コントロールパネル]をクリックし、[ネットワーク]アイコンをダブルクリックします。 [ネットワークの設定] タブをクリックし、[現在のネットワークコンポーネント]ボックスで、 [TCP/IP -> (ご使用のアダプター)]をクリックします。次に[プロパティ]をクリックして、設 定を行います。

Windows 2000の場合-[スタート]ボタンをクリックし、[設定]をポイントします。次に[コ ントロールパネル]をクリックし、[ネットワークとダイヤルアップ接続]アイコンをダブルク リックします。次に[ローカルエリア接続]を右クリックし、[プロパティ]をクリックします。 [インターネットプロトコル(TCP/IP)]をクリックし、[プロパティ]をクリックして、設定を行 います。

Windows XPの場合 - 「スタート] ボタンをクリックし、「コントロールパネル]をポイントし ます。次に[ネットワークとインターネット接続]アイコンをクリックし、[ネットワーク接続] アイコンをクリックします。次に「ローカルエリア接続]を右クリックし、「プロパティ]をク リックします。

[インターネットプロトコル(TCP/IP)]をクリックし、[プロパティ]をクリックして、設定を行 います。

Windows NT の場合 - 「スタート」ボタンをクリックし、「設定」をポイントします。次に「コ ントロールパネル]をクリックし、[ネットワーク]アイコンをダブルクリックします。 [プロトコル]タブをクリックし、[ネットワークプロトコル]ボックスで[TCP/IPプロトコル] をクリックします。次に[プロパティ]をクリックして、設定を行います。

各製品に添付されているマニュアルをご覧になり、IPアドレスなどを正しく設定し てください。

**2** Telnetクライアントを起動します。

Telnetクライアントは、Windows 95/98/MeWindows NTの場合 Windowsア プリケーション、Windows 2000/XPの場合コマンドラインアプリケーションにな ります。

Windows 95/98/Me/NTの場合 - 「スタート」ボタンをクリックし、「ファイル名を指定して 実行]をクリックします。[名前]ボックスで「**TELNET**」と入力して、[OK]をクリックします。

Windows 2000/XPの場合 - 「スタート〕ボタンをクリックし、「ファイル名を指定して実行」 をクリックします。[名前]ボックスで「**TELNET**」と入力して、[OK]をクリックします。[名 前]ボックスで「**TELNET 192.168.200.1**」のように、TELNET に続けて本製品の IP アドレ スを指定することもできます。

**3** ターミナルの設定を行います。

Windows 95/98/Me・Windows NTの場合-[ターミナル]メニューの[基本設定(設定)]を クリックします。次に[エミュレーション]で[VT-100/ANSI]をクリックし、[OK]をクリッ クします。

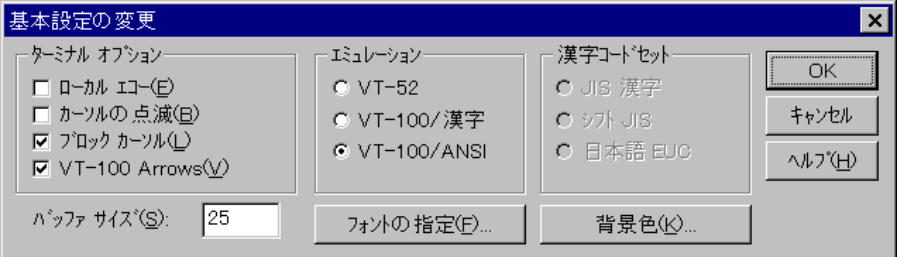

Windows 2000/XPの場合-次のコマンドを入力して、Enterlキーを押します。xにはANSIまた は VT100 を指定します。

Microsoft Telnet> **SET TERM x**

## **4.5 Telnet でログインする**

**4** 本製品の Telnetサーバーに接続します。

Windows 95/98/Me·Windows NT の場合 - 「接続】メニューの「リモートシステム〕をク リックします。次に「ホスト名]ボックスで、本製品のIP アドレスを入力し、「接続]をクリッ クします。

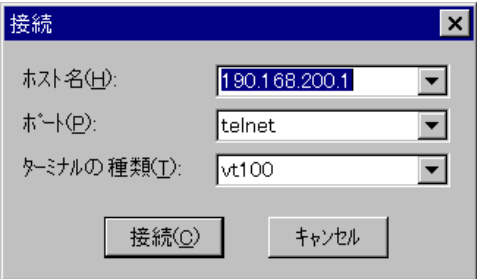

Windows 2000/XPの場合 - 次のコマンドを入力して、Enterはキーを押します。OPEN に続けて 本製品の IP アドレスを指定します。

Microsoft Telnet> **OPEN 192.168.200.1**

**5** 以上で、設定が終わりました。 キーを押すと、ソフトウェアのセッションが開始され、「Login: 」プロンプトが 表示されます。

# **4.6 仕 様**

ここでは、本製品に関する詳細な情報を必要とする方を対象に、本製品の動作条件や、コ ネクターのピンアサインなどを説明します。

## **コネクター・ケーブル仕様**

#### 10BASE-T/100BASE-TX インターフェース

RJ-45型のモジュラージャックを使用しています。

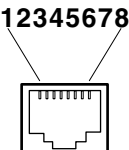

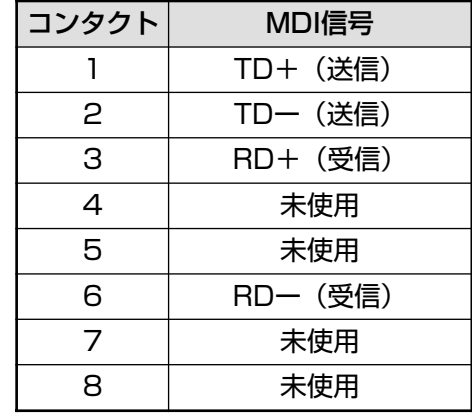

ケーブルの結線は下図のとおりです。

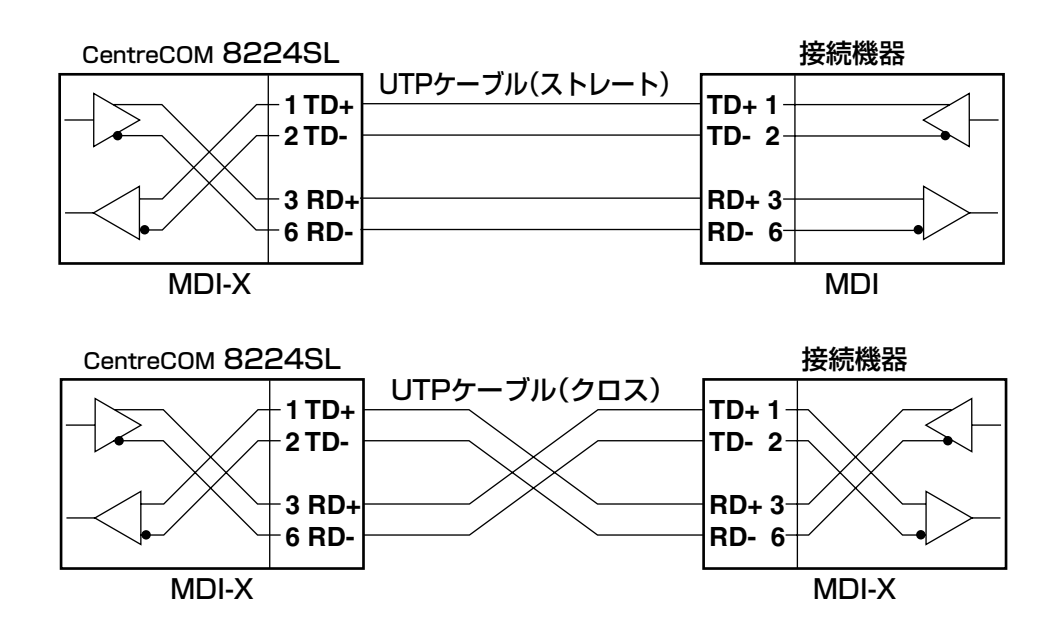

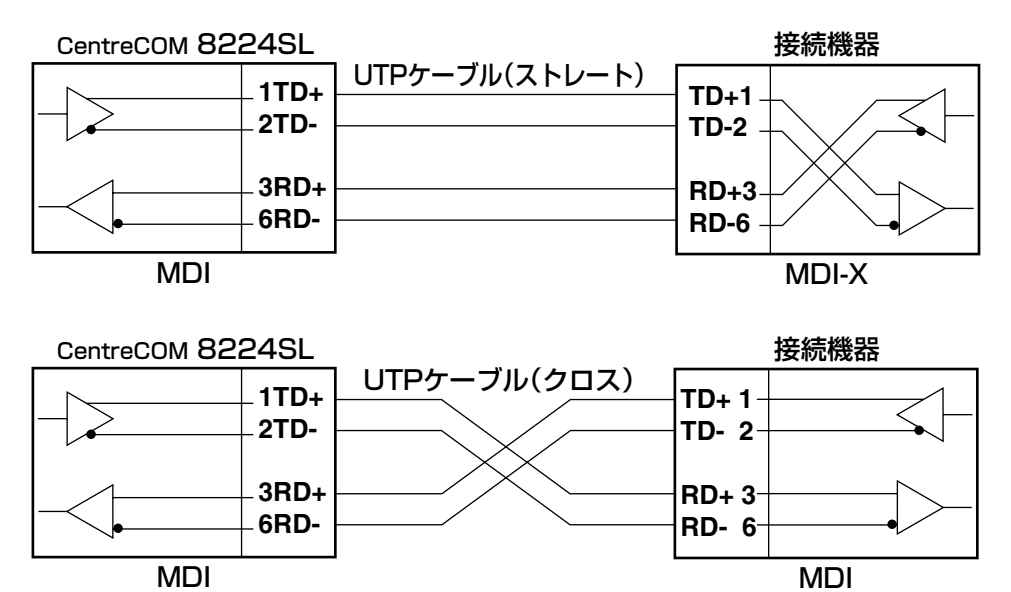

MDI

#### RS-232 インターフェース

**5 4 3 2 1**

<u>किञ्चन क</u>  $9009$ 

**9 8 7 6**

D-Sub 9ピン(メス)タイプのコネクターを使用しています。

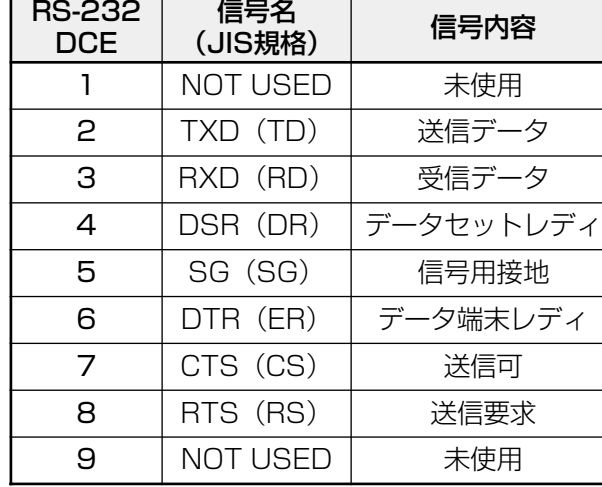

## 本製品の仕様

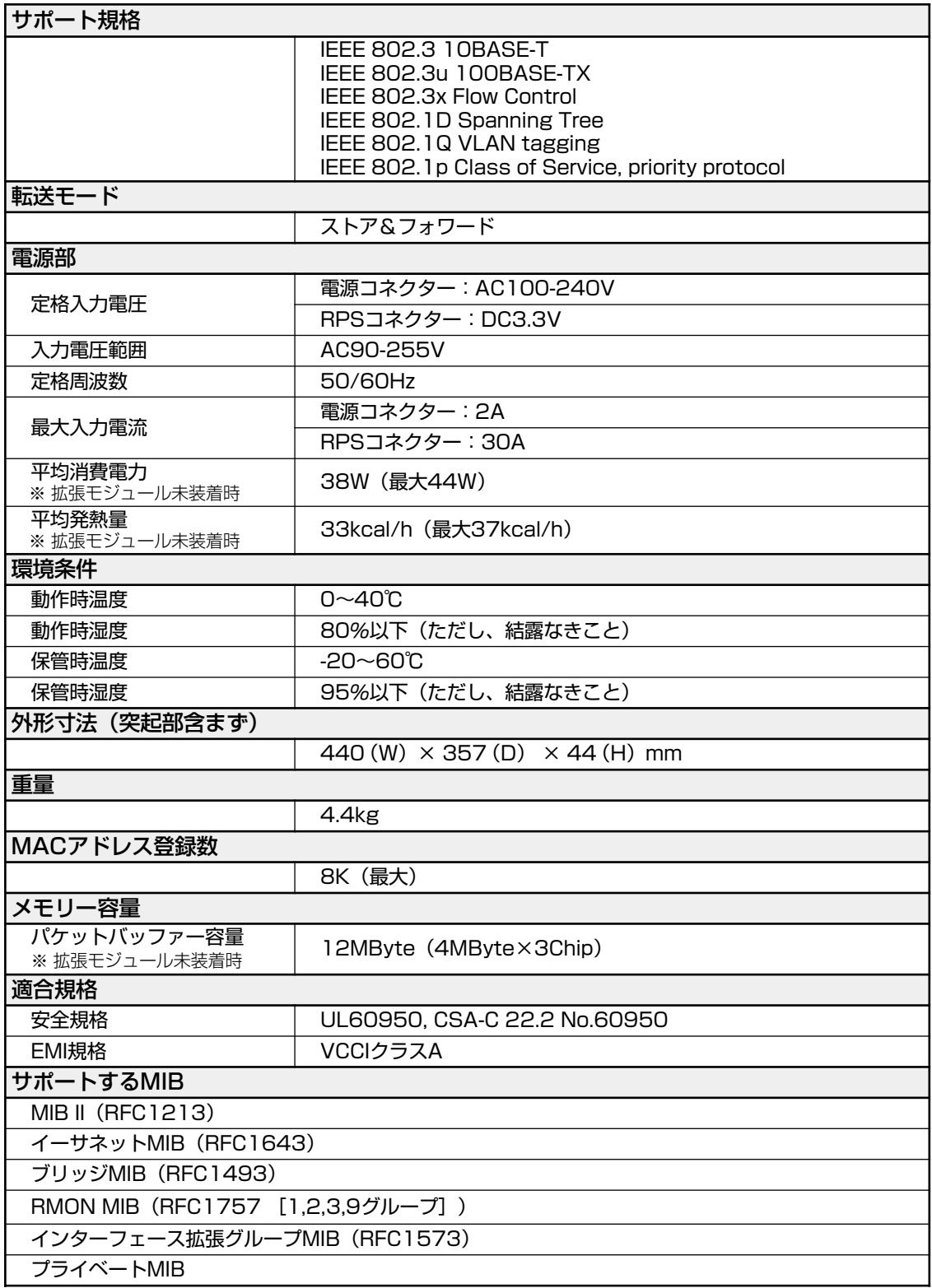

# **5**

# 保証とユーザーサポート

この章では、本製品の保証と、障害の際のユーザーサポート、調 査依頼書のご記入方法について説明します。

# **5.1 保証とユーザーサポート**

#### **保証**

本製品に添付されている「製品保証書」の「製品保証規定」をお読みになり、「お客様イ ンフォメーション登録カード」に必要事項をご記入の上、弊社「お客様インフォメーショ ン登録係」までご返送ください。

「お客様インフォメーション登録カード」が返送されていない場合、保証期間内の無償で の修理や、障害発生時のユーザーサポートなどが受けられません。

#### 保証の制限

本製品の使用または使用不能によって生じたいかなる損害(人の生命・身体に対する被害、 事業の中断、事業情報の損失またはその他の金銭的損害を含み、またこれらに限定されな い)については、弊社は、その責を一切負わないこととします。

#### **ユーザーサポート**

ユーザーサポートを受けていただく際には、このマニュアルの調査依頼書を(拡大)コピー したものに必要事項をご記入の上、下記サポート連絡先までFAX してください。 記入内容などについては、次ページ「調査依頼書のご記入にあたって」を参照してくださ  $\bigcup_{\Omega}$ 

#### サポート連絡先

#### アライドテレシス株式会社 サポートセンター

- Tel: 00 0120-860-772 祝・祭日を除く月~金曜日 9:00 ~ 12:00 13:00 ~ 18:00
- Fax: 00 0120-860-662 年中無休 24 時間受付

## **5.2 調査依頼書のご記入にあたって**

本依頼書は、障害の原因をできるだけ早く見つけるためにご記入いただくものです。 ご提供いただく情報が不充分な場合には、原因究明に時間がかかったり、最悪の場合には、 問題が解決できないこともあります。

迅速に問題の解決を行うためにも、弊社担当者がお客様の環境を理解できるよう、以下の 点にそってご記入ください。

記入用紙に書ききれない場合は、プリントアウトなどを別途添付してください。 なお、状況によりご連絡が遅れることもございますが、あらかじめご了承ください。

## **使用しているハードウェア・ソフトウェアについて**

○ シリアル番号(S/N )、リビジョン(Rev)を調査依頼書に記入してください。 シリアル番号、リビジョンは、製品に同梱されている(本体背面に貼付されている) シリアル番号シールに記入されています。

(例) **THE TELEVISION OF SALE AND STATE OF A STATE OF A LITTLE STATE OF A LITTLE STATE** 

- ソフトウェアバージョンを記入してください。 ソフトウェアバージョンは、ログイン後またはSHOW DIAG コマンドで表示される システム情報の「Version 」の項で確認できます。
- オプション(別売)の拡張モジュールやリダンダント電源装置を使用している場合は、 項目にチェックをしてください。

#### **お問い合わせ内容について**

- どのような症状が発生するのか、それはどのような状況で発生するのかを出来る限 り具体的に(再現できるように)記入してください。
- エラーメッセージやエラーコードが表示される場合には、表示されるメッセージの 内容のプリントアウトなどを添付してください。

#### **ネットワーク構成について**

- ネットワークとの接続状況や、使用されているネットワーク機器がわかる簡単な図 を添付してください。
- 他社の製品をご使用の場合は、メーカー名、機種名、バージョンなどをご記入くだ さい。

## **調査依頼書(** *8224SL***)**

#### 年 月 日

#### **一般事項**

1. 御社名: 部署名: ご担当者名: ご連絡先住所:〒 TEL: ( ) FAX: ( ) 2. 購入先: TEL: ( ) 購入先担当者: 購入年月日:

## **ハードウェアとネットワーク構成**

1. シリアル番号(S/N)、リビジョン(Rev)、ソフトウェアバージョン、オプションの有無 製品名: CentreCOM 8224SL

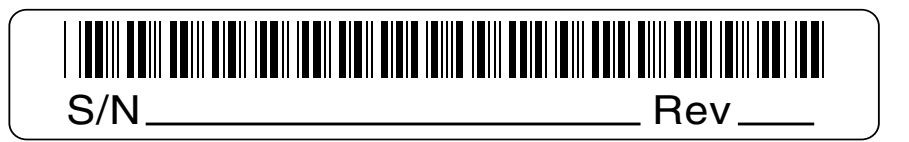

ソフトウェアバージョン:Version

拡張モジュール:□ AT-A14 □ AT-A15/SX □ AT-A15/LX □ AT-A17 □ AT-A18 リダンダント電源装置 CentreCOM RPS8100:口使用している 口使用していない

2. お問い合わせ内容 ── □別紙あり □別紙なし □設置中に起こっている障害 □設置後、運用中に起こっている障害

3. ネットワーク構成図 □ □別紙あり □ □別紙なし 簡単な図で結構ですからご記入をお願いします。

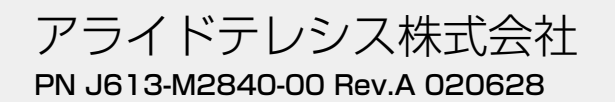